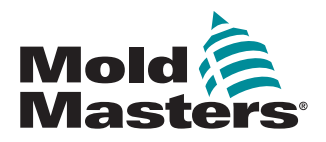

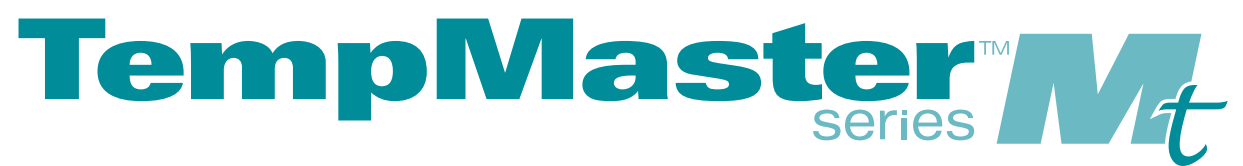

# Instrukcja obsługi

wersja 3

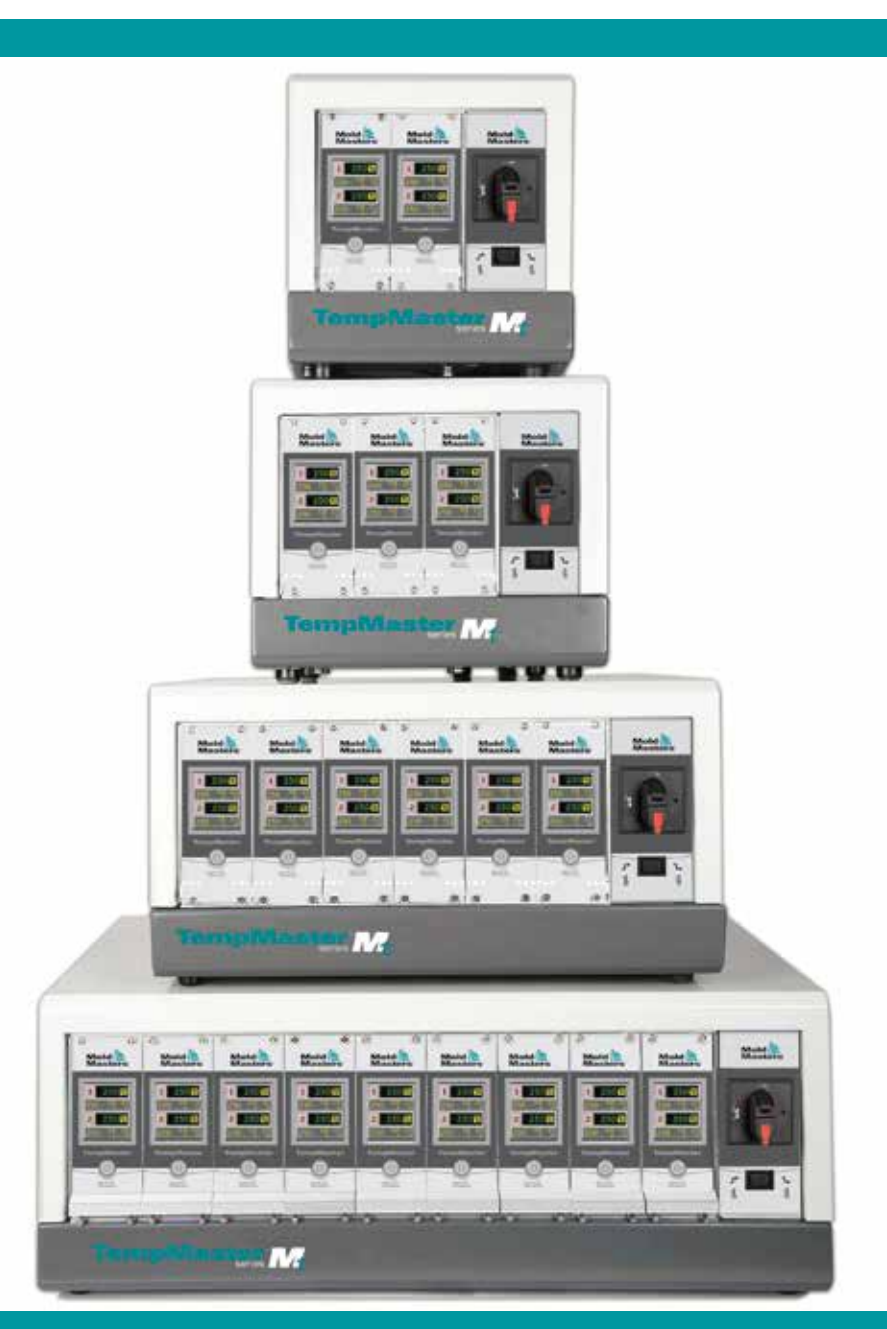

# Tłumaczenie z oryginału

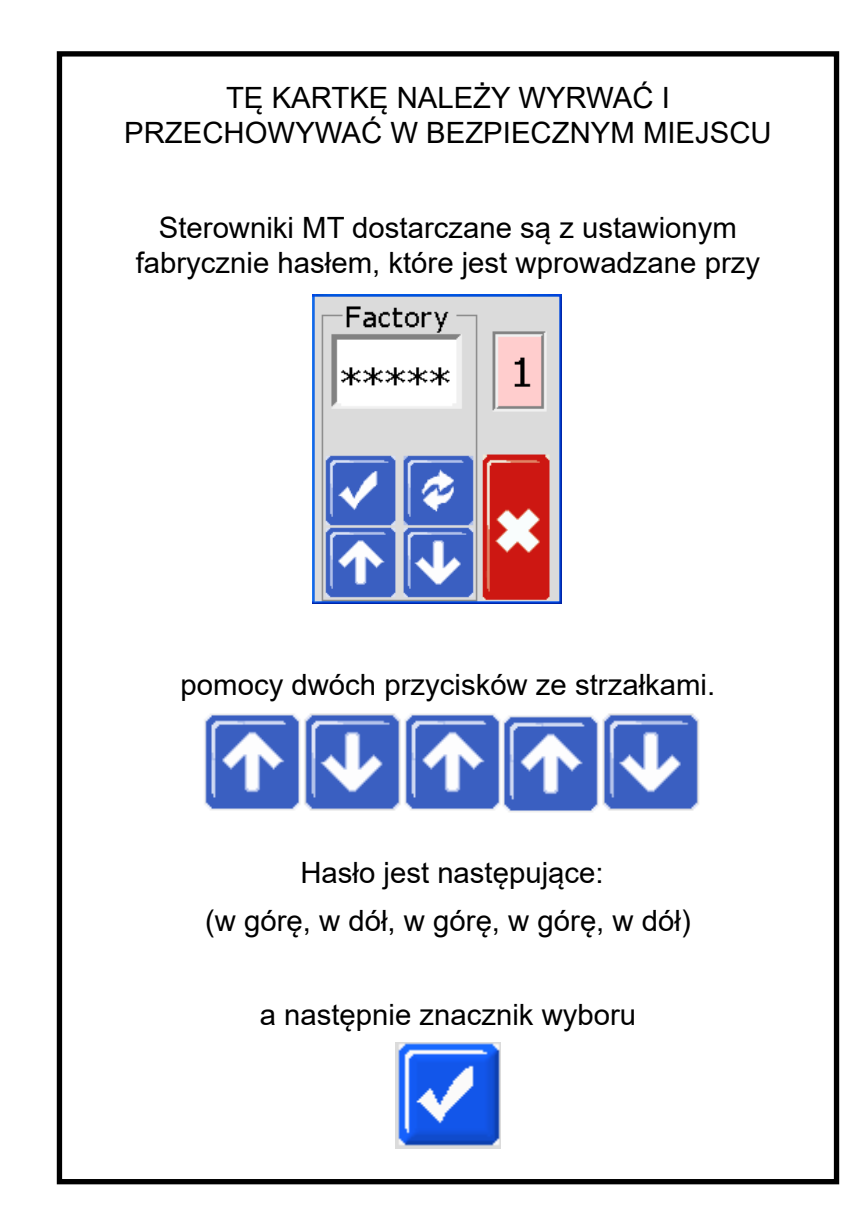

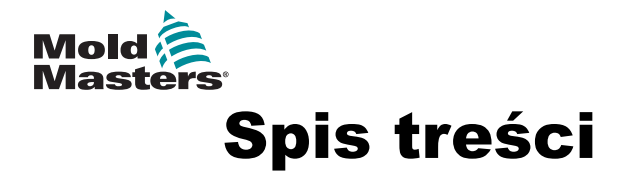

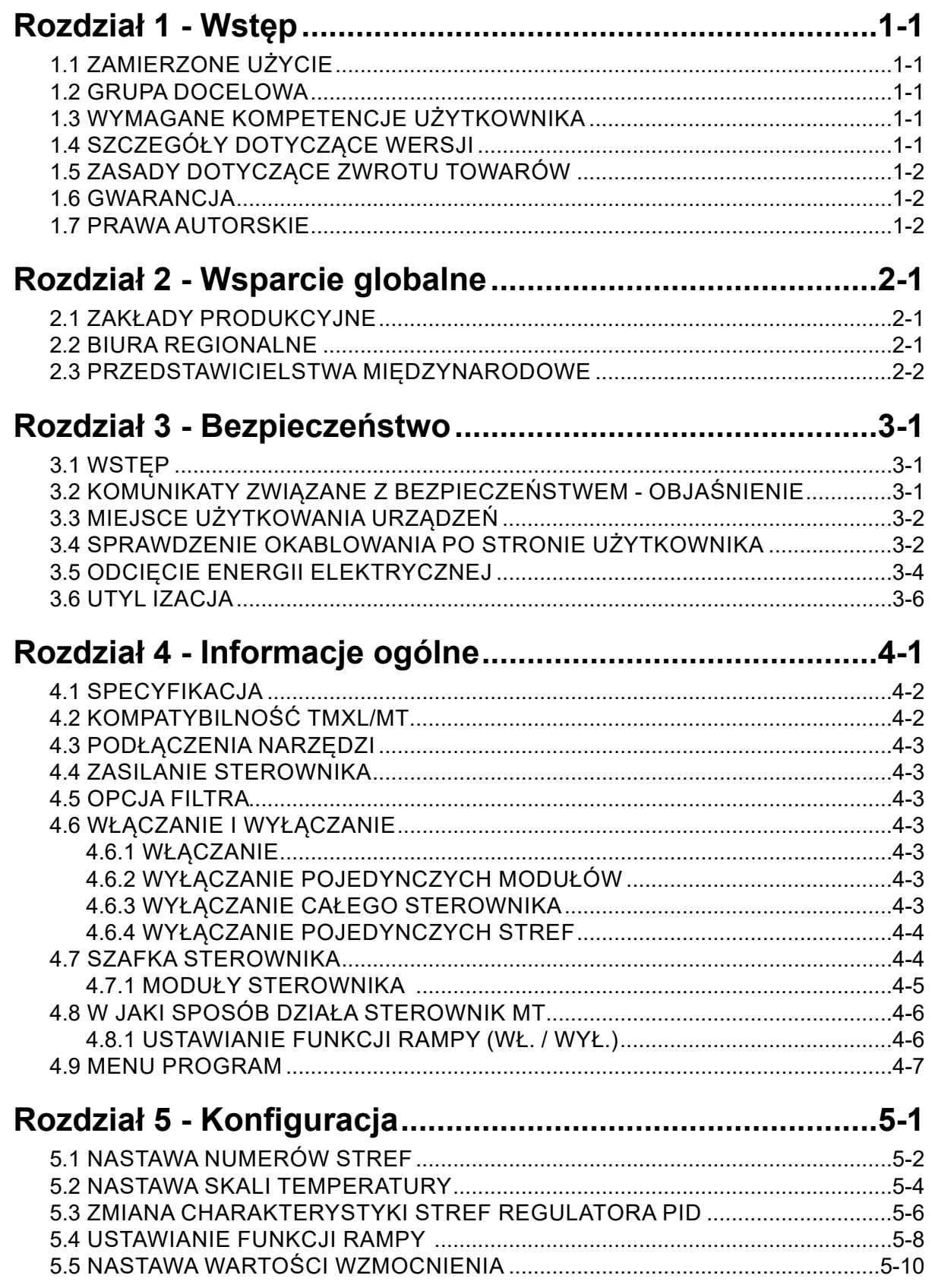

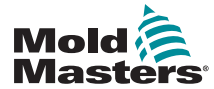

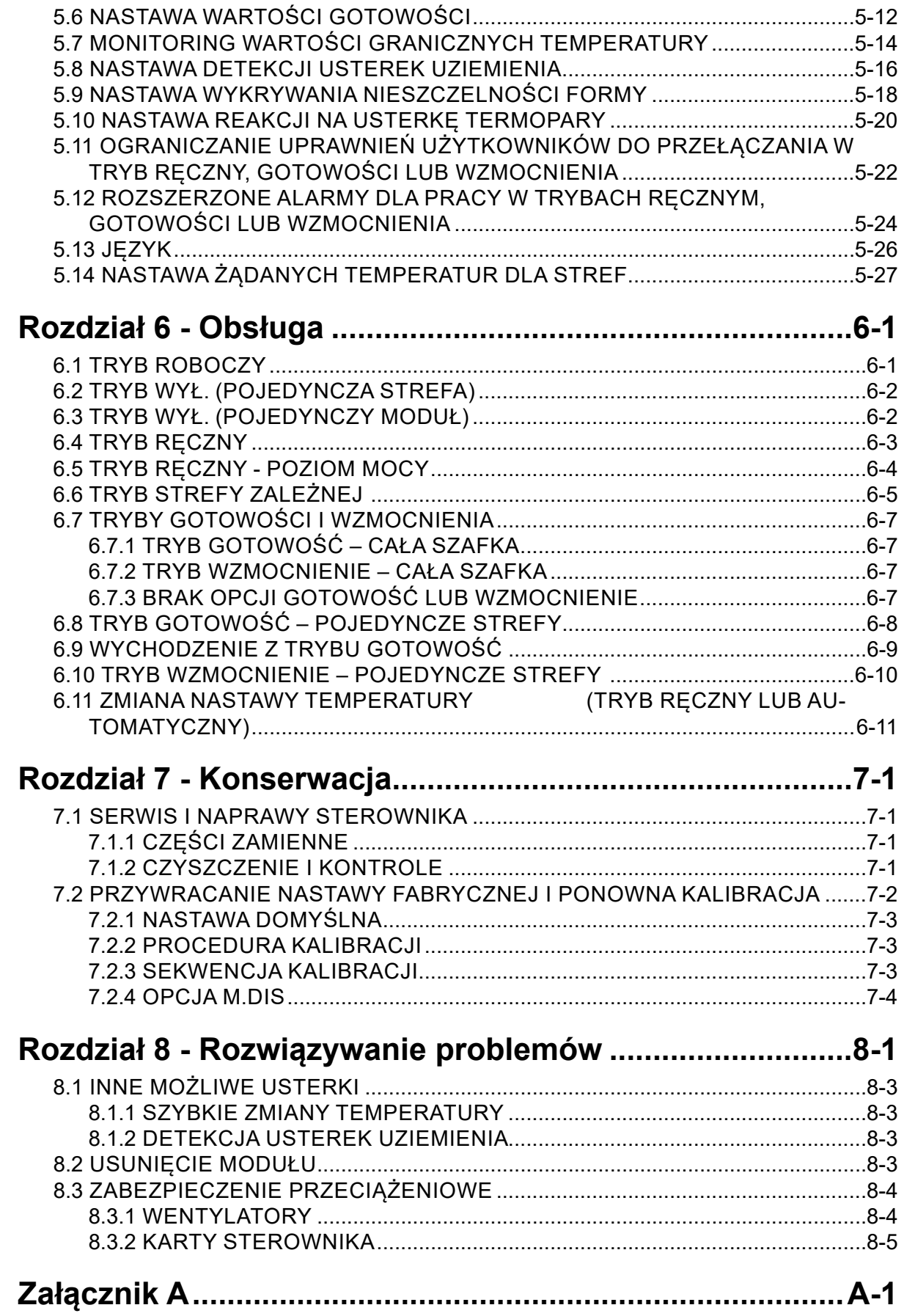

<span id="page-6-0"></span>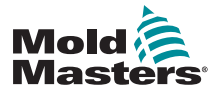

# 1.1 Zamierzone użycie Rozdział 1 - Wstęp

Niniejsza instrukcja przeznaczona jest do stosowania ze sterownikiem serii MT.

Sterowniki temperatury gorących kanałów marki *Mold-Masters*, takie jak Seria MT, zostały zaprojektowane jako wielokanałowe sterowniki do stosowania w systemach gorącokanałowego formowania tworzyw sztucznych. Wykorzystują one sprzężenie zwrotne termopar znajdujących się w dyszach i rozdzielaczach, do precyzyjnego sterowania temperaturą w pętli zamkniętej.

Jakiekolwiek inne zastosowania, poza tymi, dla których sterowniki zostały zaprojektowane, mogą stanowić zagrożenie dla bezpieczeństwa i spowodować utratę ważności wszelkich gwarancji.

Celem niniejszej instrukcji jest przedstawienie najczęściej używanych konfiguracji systemu. Jeśli konieczne jest uzyskanie dodatkowych informacji dotyczących konkretnego systemu, prosimy o kontakt z naszym przedstawicielem lub biurami firmy *Mold-Masters*, których lokalizacje można znaleźć w "Rozdziałe 2 - Wsparcie globalne" na stronie 2-1.

# 1.2 Grupa docelowa

Niniejsza instrukcja jest przeznaczona dla osób posiadających odpowiednie kwalifikacje, które mają wiedzę na temat sterowników temperatury gorących kanałów i związanej z nimi terminologii.

# 1.3 Wymagane kompetencje użytkownika

Operatorzy powinni posiadać wiedzę na temat wtryskarek do tworzyw sztucznych i układów sterowania dla tego rodzaju maszyn.

Osoby wykonujące prace konserwacyjne powinny posiadać wystarczającą wiedzę w zakresie bezpieczeństwa instalacji elektrycznych, aby zdawać sobie sprawę z zagrożeń związanych z zasilaniem trójfazowym. Osoby te powinny wiedzieć, jakie właściwe działania należy podjąć, aby uniknąć zagrożeń związanych z elektrycznością.

## PRZED PRZYSTĄPIENIEM DO OBSŁUGI STEROWNIKA

Przed przystąpieniem do podłączania lub obsługi sterownika zalecamy dokładne zapoznanie się z niniejszą instrukcją.

# 1.4 Szczegóły dotyczące wersji

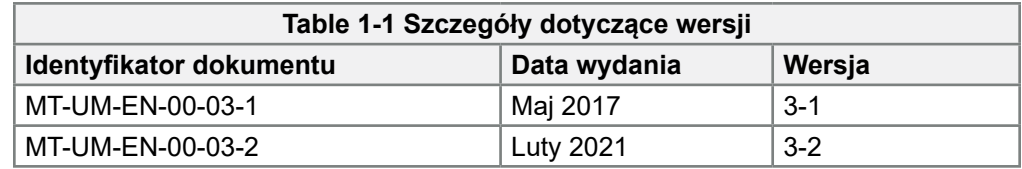

Polityka naszej firmy zakłada ciągłe wprowadzanie udoskonaleń i zastrzegamy sobie prawo do zmiany specyfikacji produktu w dowolnym momencie bez uprzedzenia.

<span id="page-7-0"></span>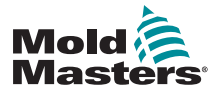

**WSTEP** 

## 1.5 Zasady dotyczące zwrotu towarów

Prosimy o niedokonywanie zwrotów jakichkolwiek części do firmy *Mold-Masters* bez uprzedniego potwierdzenia i otrzymania numeru dokumentu zwrotu nadanego przez firmę *Mold-Masters*.

Nasza polityka zakłada ciągłe wprowadzanie udoskonaleń i zastrzegamy sobie prawo do zmiany specyfikacji produktu w dowolnym momencie bez uprzedzenia.

# 1.6 Gwarancja

Szczegółowe informacje dotyczące warunków gwarancji znajdują się w dokumentacji systemu. Jeśli z jakiegokolwiek powodu części muszą zostać zwrócone do firmy *Mold-Masters*, konieczne jest wcześniejsze uzyskanie potwierdzenia zwrotu i numeru dokumentu zwrotu.

# 1.7 Prawa autorskie

© 2021 Mold-Masters (2007) Limited. Wszystkie prawa zastrzeżone. Mold-Masters® i logo Mold-Masters są znakami towarowymi Milacron LLC i/lub jej podmiotów zależnych Mold-Masters (2007) Limited, DME Company LLC, i Cimcool Fluid Technology (zwanych zbiorczo "Milacron").

<span id="page-8-0"></span>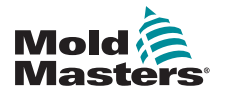

# Rozdział 2 - Wsparcie globalne

# 2.1 Zakłady produkcyjne

#### **GLOBAL HEADQUARTERS CANADA**

Mold-Masters (2007) Limited 233 Armstrong Avenue Georgetown, Ontario Canada L7G 4X5 tel: +1 905 877 0185 fax: +1 905 877 6979 canada@moldmasters.com

#### **SOUTH AMERICAN HEADQUARTERS BRAZIL**

Mold-Masters do Brasil Ltda. R. James Clerk Maxwel, 280 – Techno Park, Campinas São Paulo, Brazil, 13069-380 tel: +55 19 3518 4040 brazil@moldmasters.com

#### **UNITED KINGDOM & IRELAND**

Mold-Masters (UK) Ltd Netherwood Road Rotherwas Ind. Est. Hereford, HR2 6JU United Kingdom tel: +44 1432 265768 fax: +44 1432 263782 uk@moldmasters.com

# 2.2 Biura regionalne

#### **AUSTRIA / EAST & SOUTHEAST EUROPE**

Mold-Masters Handelsges.m.b.H. Pyhrnstrasse 16 A-4553 Schlierbach Austria tel: +43 7582 51877 fax: +43 7582 51877 18 austria@moldmasters.com

#### **ITALY**

Mold-Masters Italia Via Germania, 23 35010 Vigonza (PD) Italy tel: +39 049/5019955 fax: +39 049/5019951 italy@moldmasters.com

### **EUROPEAN HEADQUARTERS**

#### **GERMANY / SWITZERLAND**

Mold-Masters Europa GmbH Neumattring 1 76532 Baden-Baden, Germany tel: +49 7221 50990 fax: +49 7221 53093 germany@moldmasters.com

#### **INDIAN HEADQUARTERS INDIA**

Milacron India PVT Ltd. (Mold-Masters Div.) 3B,Gandhiji Salai, Nallampalayam, Rathinapuri Post, Coimbatore T.N. 641027 tel: +91 422 423 4888 fax: +91 422 423 4800 india@moldmasters.com

#### **USA**

Mold-Masters Injectioneering LLC, 29111 Stephenson Highway, Madison Heights, MI 48071, USA tel: +1 800 450 2270 (USA only) tel: +1 (248) 544-5710 fax: +1 (248) 544-5712 usa@moldmasters.com

#### **ASIAN HEADQUARTERS**

**CHINA/HONG KONG/TAIWAN**  Mold-Masters (KunShan) Co, Ltd Zhao Tian Rd Lu Jia Town, KunShan City Jiang Su Province People's Republic of China tel: +86 512 86162882 fax: +86 512-86162883 china@moldmasters.com

#### **JAPAN**

Mold-Masters K.K. 1-4-17 Kurikidai, Asaoku Kawasaki, Kanagawa Japan, 215-0032 tel: +81 44 986 2101 fax: +81 44 986 3145 japan@moldmasters.com

#### **CZECH REPUBLIC**

Mold-Masters Europa GmbH Hlavni 823 75654 Zubri Czech Republic tel: +420 571 619 017 fax: +420 571 619 018 czech@moldmasters.com

#### **KOREA**

Mold-Masters Korea Ltd. E dong, 2nd floor, 2625-6, Jeongwang-dong, Siheung City, Gyeonggi-do, 15117, South Korea tel: +82-31-431-4756 korea@moldmasters.com

#### **FRANCE**

Mold-Masters France ZI la Marinière, 2 Rue Bernard Palissy 91070 Bondoufle, France tel: +33 (0) 1 78 05 40 20 fax: +33 (0) 1 78 05 40 30 france@moldmasters.com

#### **MEXICO**

Milacron Mexico Plastics Services S.A. de C.V. Circuito El Marques norte #55 Parque Industrial El Marques El Marques, Queretaro C.P. 76246 Mexico tel: +52 442 713 5661 (sales) tel: +52 442 713 5664 (service) mexico@moldmasters.com

<span id="page-9-0"></span>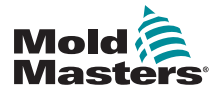

## Biura regionalne - c.d.

#### **SINGAPORE**\*

Mold-Masters Singapore PTE. Ltd. No 48 Toh Guan Road East #06-140 Enterprise Hub Singapore 608586 Republic of Singapore tel: +65 6261 7793 fax: +65 6261 8378 singapore@moldmasters.com \*Coverage includes Southeast Asia, Australia, and New Zealand

#### **SPAIN**

Mold-Masters Europa GmbH C/ Tecnología, 17 Edificio Canadá PL. 0 Office A2 08840 – Viladecans Barcelona tel: +34 93 575 41 29 e: spain@moldmasters.com

#### **TURKEY**

Mold-Masters Europa GmbH Merkezi Almanya Türkiye İstanbul Şubesi Alanaldı Caddesi Bahçelerarası Sokak No: 31/1 34736 İçerenköy-Ataşehir Istanbul, Turkey tel: +90 216 577 32 44 fax: +90 216 577 32 45 turkey@moldmasters.com

# 2<mark>.3 Przedstawicielstwa międzynarodowe</mark>

#### **Argentina**

Sollwert S.R.L. La Pampa 2849 2∫ B C1428EAY Buenos Aires Argentina tel: +54 11 4786 5978 fax: +54 11 4786 5978 Ext. 35 sollwert@fibertel.com.ar

#### **Denmark**\*

Englmayer A/S Dam Holme 14-16 DK – 3660 Stenloese Denmark tel: +45 46 733847 fax: +45 46 733859 support@englmayer.dk \*Coverage includes Norway and Sweden

#### **Belarus**

HP Promcomplect Sharangovicha 13 220018 Minsk tel: +375 29 683-48-99 fax: +375 17 397-05-65 e:info@mold.by

#### **Finland**\*\*

Oy Scalar Ltd. **Tehtaankatu** 10 11120 Riihimaki Finland tel: +358 10 387 2955 fax: +358 10 387 2950 info@scalar.fi \*\*Coverage includes Estonia

#### **Israel**

ASAF Industries Ltd. 29 Habanai **Street** PO Box 5598 Holon 58154 Israel tel: +972 3 5581290 fax: +972 3 5581293 sales@asaf.com

#### **Russia**

System LLC Prkt Marshala Zhukova 4 123308 Moscow Russia tel: +7 (495) 199-14-51 moldmasters@system.com.ru

#### **Portugal**

Gecim LDA Rua Fonte Dos Ingleses, No 2 Engenho 2430-130 Marinha Grande Portugal tel: +351 244 575600 fax: +351 244 575601 gecim@gecim.pt

#### **Slovenia**

RD PICTA tehnologije d.o.o. Žolgarjeva ulica 2 2310 Slovenska Bistrica Slovenija +386 59 969 117 info@picta.si

#### **Bulgaria**

Mold-Trade OOD 62, Aleksandrovska St. Ruse City Bulgaria tel: +359 82 821 054 fax: +359 82 821 054 contact@mold-trade.com

#### **Greece**

Ionian Chemicals S.A. 21 Pentelis Ave. 15235 Vrilissia, Athens Greece tel: +30 210 6836918-9 fax: +30 210 6828881 m.pavlou@ionianchemicals.gr

#### **Romania**

Tehnic Mold Trade SRL Str. W. A Mozart nr. 17 Sect. 2 020251 Bucharesti Romania tel: +4 021 230 60 51 fax : +4 021 231 05 86 contact@matritehightech.ro

#### **Ukraine**

Company Park LLC Gaydamatska str., 3, office 116 Kemenskoe City Dnipropetrovsk Region 51935, Ukraine tel: +38 (038) 277-82-82 moldmasters@parkgroup.com.ua

<span id="page-11-0"></span>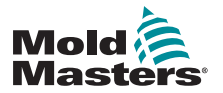

## BEZPIECZEŃSTWO 3-1

# Rozdział 3 - Bezpieczeństwo

Należy pamiętać, że informacje dotyczące bezpieczeństwa dostarczone przez firmę *Mold-Masters* nie zwalniają integratora i pracodawcy z obowiązku znajomości i przestrzegania międzynarodowych i lokalnych norm dotyczących bezpieczeństwa maszyn. Integrator końcowy jest odpowiedzialny za całościową integrację systemu, zapewnienie niezbędnych połączeń z wyłącznikami awaryjnymi, blokad i osłon zabezpieczających, a także dobór odpowiednich dla danego regionu przewodów elektrycznych oraz zapewnienie zgodności ze wszystkimi obowiązującymi normami.

Pracodawca jest odpowiedzialny za:

- Właściwe przeszkolenie i przekazanie personelowi instrukcji dotyczących bezpiecznej obsługi urządzeń, w tym także użytkowania wszystkich urządzeń zabezpieczających.
- Dostarczenie personelowi wszelkiej niezbędnej odzieży ochronnej, w skład której powinny wchodzić między innymi osłony twarzy i rękawice odporne na ciepło.
- Zapewnienie odpowiedniego i stałego poziomu kompetencji personelu zajmującego się instalowaniem, kontrolą i konserwacją urządzeń do formowania wtryskowego.
- Stworzenie i wdrożenie programu regularnych okresowych kontroli urządzeń do formowania wtryskowego w celu zapewnienia ich bezpiecznej pracy i właściwych nastaw.
- Zapewnienie, że w urządzeniach nie są dokonywane żadne zmiany, naprawy ani przebudowa, które mogłyby wpłynąć na obniżenie poziomu bezpieczeństwa podczas produkcji lub przetwarzania.

# 3.1 Wstęp

Sterownik MT jest elektrycznym urządzeniem przesyłowym i sterującym, zaprojektowanym do bezpiecznej pracy w warunkach normalnych.

# 3.2 Komunikaty związane z bezpieczeństwem objaśnienie

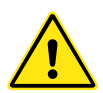

# OSTRZEŻENIE

Przedstawiony tutaj symbol i komunikat OSTRZEŻENIE określa możliwość wystąpienia niebezpiecznej sytuacji, która - jeśli nie zostaną podjęte środki zapobiegawcze - może spowodować śmierć lub uszkodzenie ciała narażonych osób. Większość ostrzeżeń dotyczy instalacji elektrycznej i należy przestrzegać związanych z nimi zaleceń, aby zminimalizować zagrożenie dla narażonych osób. <sup>&</sup>lt;

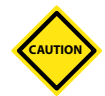

## UWAGA

Komunikat UWAGA oznacza możliwość wystąpienia niebezpiecznej sytuacji, która - jeśli nie zostaną podjęte środki zapobiegawcze - może spowodować szkody materialne. Komunikat ostrzegawczy Uwaga oznacza, że nie ma zagrożenia dla ludzi, natomiast może wystąpić awaria maszyny lub utrata danych zapisanych w pamięci.

<span id="page-12-0"></span>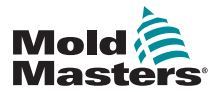

### BEZPIECZEŃSTWO

# 3.3 Miejsce użytkowania urządzeń

Konsola z wyświetlaczem i szafka sterownika zostały zaprojektowane w taki sposób, aby mogły być wykorzystywane w przemyśle formowania wtryskowego tworzyw sztucznych jako sterownik temperatury dla systemów gorącokanałowych stron trzecich. Nie mogą być używane w warunkach domowych, w przestrzeniach handlowych lub przemyśle drobnym. Nie mogą być używane w strefach wybuchowych, a także w miejscach, w których prawdopodobne jest powstanie takiej strefy.

Szafka HRC i ekran dotykowy powinny zostać zainstalowane w czystym i suchym środowisku, w którym warunki otoczenia nie przekraczają następujących wartości granicznych:

- Temperatura od 0 do +45°C
- Wilgotność względna 90% (bez kondensacji)

# 3.4 Sprawdzenie okablowania po stronie użytkownika

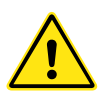

## **OSTRZEŻENIE**

Ważne jest, aby użytkownik NIE otwierał szafy bez uprzedniego ODCIĘCIA zasilania sieciowego do urządzenia. Wewnątrz szafki mogą znajdować się zaciski, pomiędzy którymi występuje duża, niebezpieczna różnica potencjałów.

W miejscach, gdzie stosowane jest zasilanie trójfazowe, różnica potencjałów może wynosić 380 woltów lub więcej.

Przed włączeniem zasilania systemu należy zwrócić szczególną uwagę na to, w jaki sposób okablowane jest zasilanie sterownika i w jaki sposób jest on podłączony do formy.

Brak zwrócenia uwagi na poszczególne elementy może spowodować wystąpienie błędów, takich jak:

- Nieprawidłowe podłączenie faz sieci do sterownika
- Odwrotne połączenie pinów zasilania grzałki i detekcji termopary

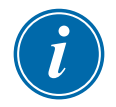

#### UWAGA

Błędy związane z nieprawidłowym podłączeniem zasilania grzałki można wyeliminować, stosując standardowe złącza *Mold-Masters*.

Błędy związane z nieprawidłowym okablowaniem mogą spowodować uszkodzenie urządzeń.

Firma *Mold-Masters* nie ponosi odpowiedzialności za uszkodzenie sterownika spowodowane przez okablowanie klienta i / lub błędy przy podłączaniu.

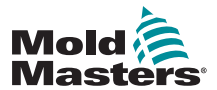

п

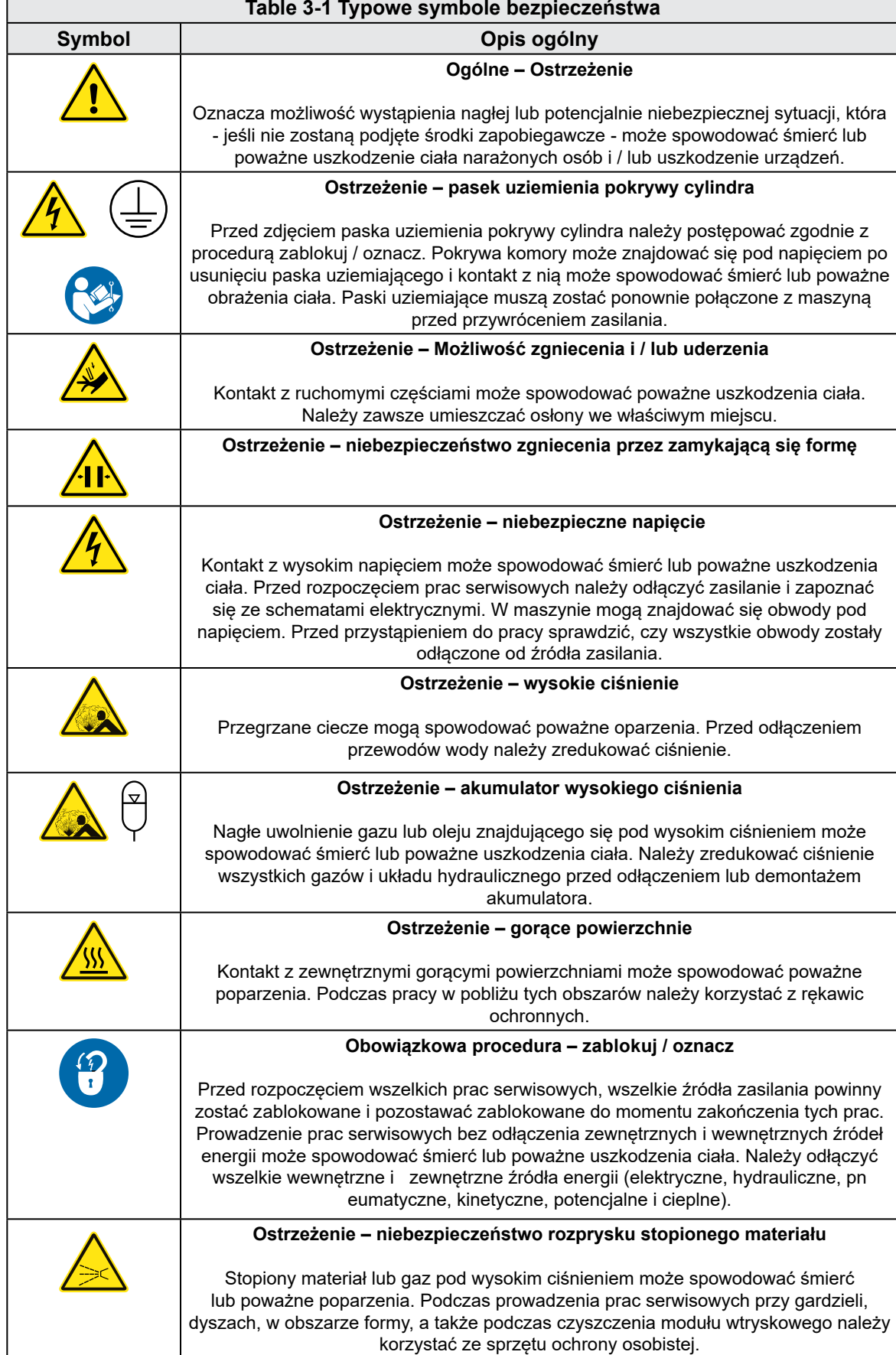

<span id="page-14-0"></span>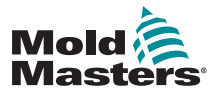

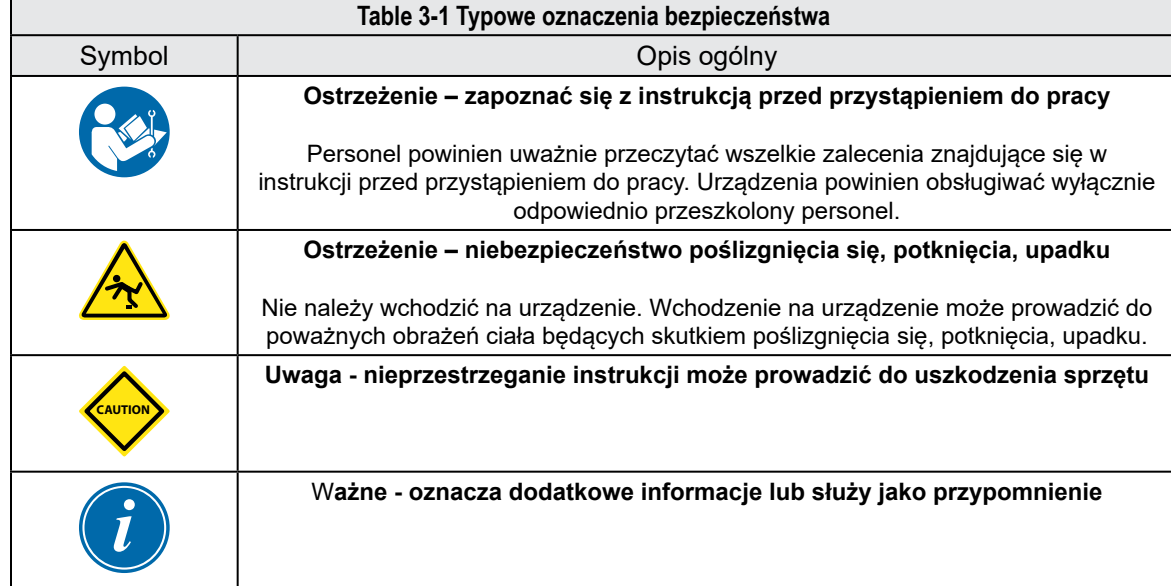

# 3.5 Odcięcie energii elektrycznej

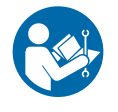

## OSTRZEŻENIE – ZAPOZNAĆ SIĘ Z INSTRUKCJĄ

Należy zapoznać się z instrukcjami obsługi maszyny i obowiązującymi lokalnie przepisami i kodeksami.

$$
\overbrace{\mathbf{V}}
$$

## OSTRZEŻENIE

W niektórych przypadkach może być więcej niż jedno urządzenie zasilające i należy podjąć kroki, aby zapewnić skuteczne zablokowanie wszystkich źródeł zasilania.

Pracownicy muszą przestrzegać procedury skutecznego zablokowania / oznaczenia.

- 1. Wyłączyć maszynę zgodnie ze zwykłą procedurę wyłączania przy pomocy elementów sterujących. Wyłączanie powinno być wykonywane lub uzgadniane z operatorem.
- 2. Po upewnieniu się, że maszyna została całkowicie wyłączona i wszystkie elementy sterujące znajdują się w pozycji "wył.", należy wyłączyć główny wyłącznik znajdujący się w hali produkcyjnej.
- 3. Wyłącznik należy zablokować za pomocą własnej lub znajdującej się w dyspozycji kierownika kłódki. Samo zamknięcie skrzynki nie jest wystarczające .Wyjąć klucz i zachować. Wypełnić oznaczenie i umieścić na wyłączniku. Procedura ta misi być przestrzegana przez wszystkich pracowników. Blokada założona przez osobę wykonującą pracę lub inną odpowiedzialną osobę musi być założona jako pierwsza, pozostać w tej pozycji i być zdjęta jako ostatnia. Należy sprawdzić, czy główny wyłącznik nie może zostać przesunięty do pozycji "Wł.".
- 4. Spróbować uruchomić maszynę, używając zwykłych elementów sterujących i włączników, aby upewnić się, że zasilanie zostało odłączone.

## Odcięcie energii elektrycznej - c.d.

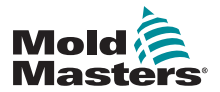

### BEZPIECZEŃSTWO 3-5

- 1. Inne źródła energii, które mogłyby stwarzać zagrożenie podczas pracy na urządzeniu, również należy pozbawić energii i odpowiednio zablokować. Obejmuje to grawitację, sprężone powietrze, układy hydrauliczne, parę i inne ciecze lub gazy znajdujące się pod ciśnieniem.
- 2. Po zakończeniu prac, przed usunięciem ostatniej blokady, należy upewnić się, że wyłączniki układu sterowania znajdują się w pozycji "Wył.", tak aby włączenie głównego wyłącznika odbywało się "bez obciążenia". Sprawdzić, czy wszystkie blokady, narzędzia i inne obce materiały zostały usunięte z urządzenia. Należy również upewnić się, czy wszyscy pracownicy, których to dotyczy, zostali poinformowani, że blokada zostanie usunięta.
- 3. Zdjąć blokadę i oznaczenie oraz, jeśli wydana została odpowiednia zgoda, włączyć główny wyłącznik.
- 4. Jeśli prace nie zostały zakończone w czasie jednej zmiany, kolejny operator powinien zainstalować własną blokadę i oznaczenie po tym, gdy pierwszy operator zdejmie założoną podczas rozpoczynania prac blokadę i oznaczenie. Jeśli kolejny operator spóźni się, blokadę może założyć jego przełożony. Procedury zablokowania powinny obejmować sposób, w jaki odbywać się ma przekazywanie sprzętu.
- 5. Ważne jest, aby każdy pracownik i/lub przełożony pracujący w lub na maszynie umieścił własną blokadę zabezpieczającą na odłączniku. Należy używać oznaczeń, aby informować o postępie pracy i o tym, jakie prace zostały wykonane. Osobistą blokadę każdego z pracowników można usunąć dopiero po całkowitym zakończeniu prac i podpisaniu protokołu odbioru. Ostatnia usuwana blokada powinna być założona przez osobę odpowiedzialną za odcięcie zasilania, a jej odpowiedzialność nie powinna być delegowana.

© Industrial Accident Prevention Association (Stowarzyszenie Zapobiegania Wypadkom Przemysłowym), 2008

<span id="page-16-0"></span>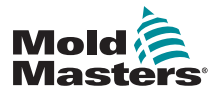

BEZPIECZEŃSTWO

# 3.6 Utyl izacja

W procesie utylizacji kluczową rolę ogrywa recykling materiałów.

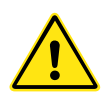

### **OSTRZEŻENIE**

Milacron *Mold-Masters* nie ponosi żadnej odpowiedzialności za szkody personalne lub uszkodzenia ciała wynikające z ponownego użycia poszczególnych podzespołów, jeśli są one używane w inny sposób niż zgodnie z przeznaczeniem.

- 1. Przed utylizacją podzespoły systemu gorących kanałów muszą zostać całkowicie i we właściwy sposób odłączone od wszelkich źródeł zasilania (elektryczność, układy hydrauliczne, pneumatyczne i chłodzące).
- 2. Należy upewnić się, że w utylizowanym systemie nie ma płynów. W przypadku układu iglicowych zaworów hydraulicznych należy usunąć olej z przewodów i cylindrów oraz zutylizować go w sposób nieszkodzący środowisku.
- 3. Podzespoły elektryczne należy zdemontować, segregując je w sposób przyjazny dla środowiska i w razie konieczności zutylizować je jako odpad niebezpieczny.
- 4. Demontaż okablowania. Podzespoły elektroniczne należy zutylizować zgodnie z krajowymi przepisami w zakresie odpadów elektrycznych.
- 5. Części metalowe powinny zostać oddane do ponownego przetworzenia (skup złomu). W tym przypadku należy przestrzegać zaleceń odpowiedniej firmy zajmującej się przetwarzaniem odpadów.

<span id="page-17-0"></span>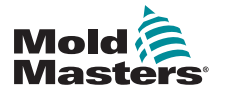

# Rozdział 4 - Informacje ogólne

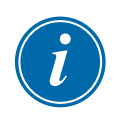

## UWAGA

Zasada działania sterowników MT i MT-02-02 jest taka sama, mimo że są wyposażone w różne wyświetlacze. Niniejsza instrukcja dotyczy sterownika MT, ale można ją stosować do obu modeli sterowników, a jeśli występują miedzy nimi różnice, jest to wyraźnie zaznaczone.

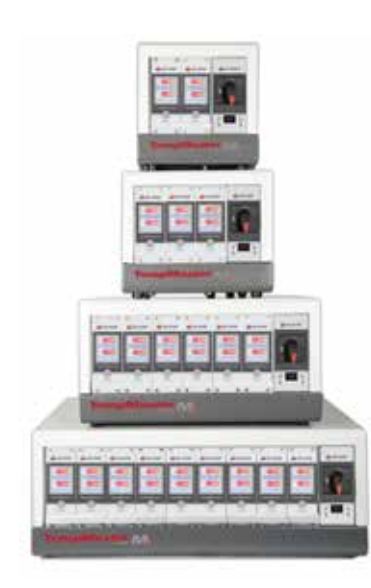

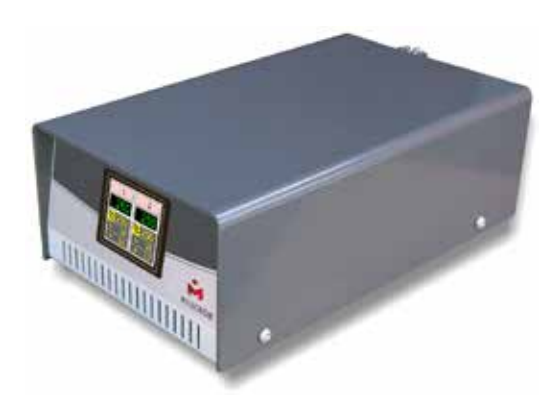

*Ilustracja 4-1 Sterownik MT Ilustracja 4-2 Sterownik MT2*

<span id="page-18-0"></span>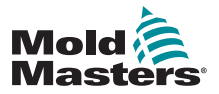

INFORMACJE OGÓLNE

# 4.1 Specyfikacja

Poniżej przedstawiona została specyfikacja ogólna. W rzeczywistości dostarczony sterownik / konsola może różnić się kilkoma określonymi opcjami w zależności od warunków kontraktu.

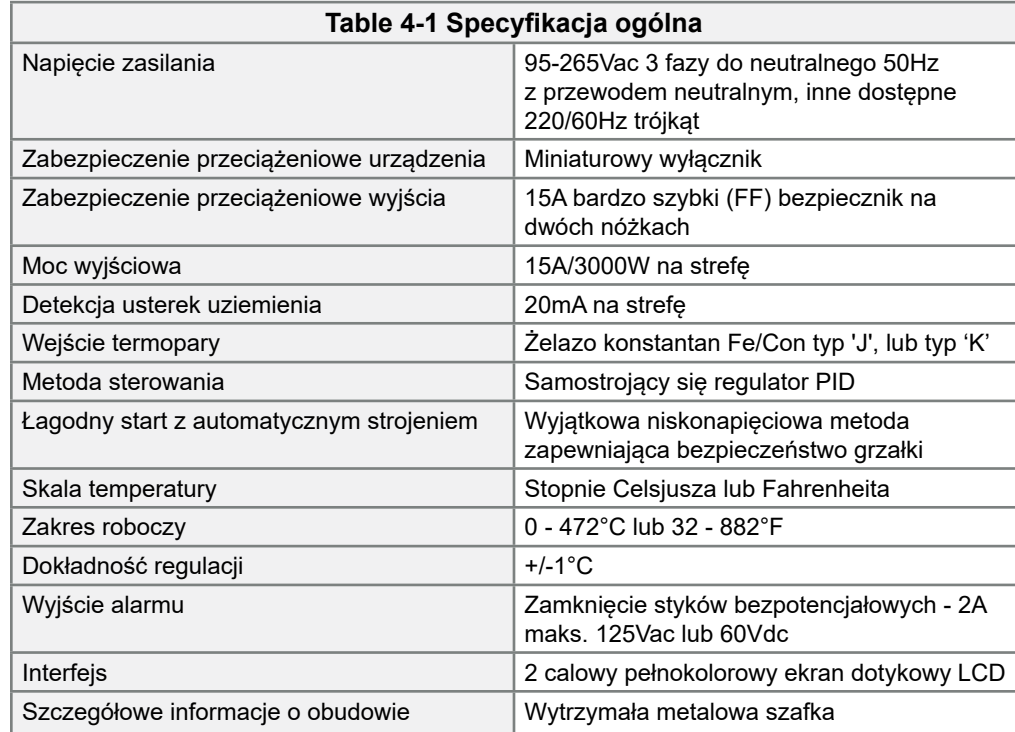

# 4.2 Kompatybilność TMXL/MT

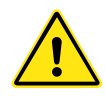

# OSTRZEŻENIE

NIE NALEŻY wkładać kart sterownika TMXL do obudowy sterownika MT. Chociaż pozornie karty wydają się możliwe do zastosowania w obu modelach, włożenie ich do obudowy sterownika MT sprawia, że obwód wyjściowy nie jest chroniony ze względu na brak w nim bezpiecznika.

Karty sterownika MT można bezpiecznie włożyć do obudowy sterownika TMXL, ponieważ w tym przypadku obwody wyjściowe będą chronione zarówno przez bezpieczniki na kartach, jak i te znajdujące się pod pokrywą obudowy.

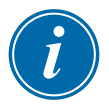

UWAGA Ten rozdział nie odnosi się do sterownika MT-02-02.

Sterownik serii MT został zaprojektowany w sposób zapewniający pewien zakres wymienności z poprzednią serią TMXL2. Obie serie mają ten sam rozmiar i pasują do podobnych szafek.

Wprowadzona została jedna znacząca fizyczna zmiana: główne bezpieczniki stref zostały przeniesione z miejsca pod pokrywą szafki w TMXL2 na kartę w sterowniku MT. Zmiana ta oznacza, że można wyciągać pojedyncze karty, aby uzyskać do nich bezpieczny dostęp i wymienić uszkodzony bezpiecznik wyjścia.

W TMXL2 bezpieczniki wyjść były umieszczone pod pokrywą, co oznaczało, że aby uzyskać bezpieczny dostęp i wymienić uszkodzony bezpiecznik należało wyłączyć system.

<span id="page-19-0"></span>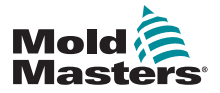

INFORMACJE OGÓLNE 4-3

# 4.3 Podłączenia narzędzi

Różne połączenia z systemem przy pomocy znajdujących się w zestawie kabli zostały przedstawione w Załączniku A.

# 4.4 Zasilanie sterownika

Szafka sterownicza może być dostosowana do szerokiego zakresu rodzajów zasilania i kolejności faz. Informacje o wymaganiach dotyczących zasilania znajdują się na tabliczce znamionowej. Jeśli lokalne zasilanie nie mieści się w tym zakresie, należy odnieść się do "Rozdziału 2 - Wsparcie globalne" na stronie 2-1.

# 4.5 Opcja filtra

W krajach, w których występują problemy z szumami na liniach energetycznych, firma *Mold-Masters* zaleca zastosowanie montowanego w linii filtra 63AYC10B, dostarczanego przez firmę TC Connectivity.

# 4.6 Włączanie i wyłączanie

Główny wyłącznik zasilania to obrotowy przełącznik znajdujący się na przedzie sterownika. Jego parametry są wystarczające, aby odłączyć całkowity prąd obciążeniowy pomiędzy włączeniem i wyłączeniem.

# 4.6.1 Włączanie

Gdy sterownik jest włączony, wszystkie strefy przechodzą w tryb "Praca" i narzędzie automatycznie rozpoczyna nagrzewanie.

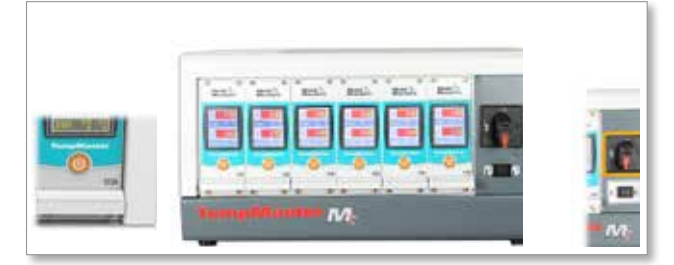

# 4.6.2 Wyłączanie pojedynczych modułów

Każdy z modułów ma swój własny wyłącznik zasilania. Aby wyłączać i włączać moduły, należy korzystać z przycisku znajdującego się pod ekranem.

# 4.6.3 Wyłączanie całego sterownika

Gdy wyłączany jest cały sterownik, wszystkie ustawienia dla stref są zapamiętywane. Jeśli różne strefy były nastawione na różne temperatury, aby zapewnić maksymalną wydajność, to sterownik użyje tych nastaw przy kolejnym włączeniu.

<span id="page-20-0"></span>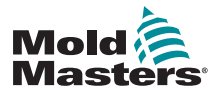

## 4.6.4 Wyłączanie pojedynczych stref

1. Aby wyłączyć pojedynczą strefę, należy wybrać ją w menu początkowym.

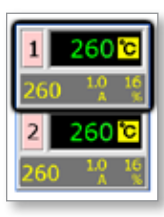

2. Wybrać [ტ], aby wyłączyć tę strefę.

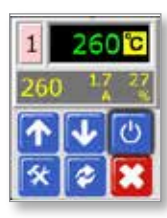

3. W tym momencie strefa jest wyświetlana jako "WYŁ.". Aby ponownie włączyć strefę, powtórzyć te same kroki.

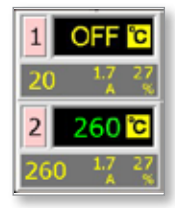

# 4.7 Szafka sterownika

## **Dla sterowników serii MT:**

Zasilanie szafy sterowniczej odbywa się za pomocą dławika kablowego z odciążeniem w konfiguracji 5-przewodowej gwiazdy lub 4-przewodowego trójkąta. Szczegóły dotyczące dostarczonej konfiguracji można znaleźć w specyfikacji danego urządzenia.

Podłączenia do narzędzia w standardzie wykonywane są za pomocą kabla łączonego zasilania i termopary lub za pomocą oddzielnego(-ych) kabla(-i) zasilania i oddzielnego(-ych) kabla(-i) termopary.

Szczegóły dotyczące standardowego sposobu okablowania firmy *Mold-Masters* zostały przedstawione w "Załącznik A" na stronie A -1.

### **Dla sterownika MT-02-02:**

Zasilanie szafki sterowniczej jest realizowane poprzez dławik kablowy z odciążeniem przewidziany dla konfiguracji jednofazowej. Sterownik powinien być wyposażony w złącze sieci energetycznej odpowiednie dla regionu, w którym będzie używany. Połączenie z narzędziem jest wykonywane za pomocą niepodzielnej wiązki kablowej wyposażonej w złącze Harting HAN10E.

Szczegółowe informacje dotyczące typowego okablowania znajdują się w Załączniku A.

Dostępna jest opcja wyjścia alarmowego rozszerzająca alarm lub hamująca proces wtrysku.

<span id="page-21-0"></span>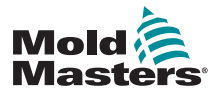

#### INFORMACJE OGÓLNE 4-5

## 4.7.1 Moduły sterownika

Sterownik jest dwustrefowym urządzeniem modułowym służącym do regulacji temperatury rzeczywistej.

Każda karta składa się z trzech głównych elementów:

- obwody wejściowe termopary
- główny procesor
- triaki na wyjściu

## **Wejścia termopary**

Wejścia termopary mają wstępnie ustawione sygnały reakcji zarówno dla termopar typu J, jak i K. Wybór typu czujnika należy wykonać w menu Program. Wybór typu czujnika ustawia linearyzację CPU tak, aby pasowała do wybranego typu termopary.

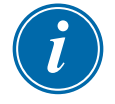

## UWAGA

W standardzie dostarczane są kable do termopary typu J. Jeśli stosowana jest termopara typu K, zaleca się zamówienie kabli do termopary typu K.

## **Główny procesor (CPU)**

CPU pełni następujące funkcje:

- sterowanie strefami w pętli zamkniętej lub otwartej
- przetwarza odczyty prądu i termopary w celu wyświetlenia ich na ekranie
- sprawdza warunki alarmowe, takie jak nadmiarowy prąd, niewłaściwe okablowanie termopary, zbyt wysoka temperatura w strefie, niska impedancja pomiędzy grzałką i ziemią, a także generuje wyświetlanie na ekranie informacji o alarmach i informacje dla przekaźnika alarmów
- reguluje moc wyjściową wbudowanego na karcie triaka przy pomocy algorytmów samostrojenia

Karta nie wymaga żadnej analogowej kalibracji i jest gotowa do użytku po skonfigurowaniu na wyświetlaczu konsoli.

## **Triaki wyjściowe**

Na karcie sterownika znajdują się dwa wyjściowe triaki, które zapewniają możliwość regulacji obciążenia cieplnego do maksymalnie 16 Amperów.

<span id="page-22-0"></span>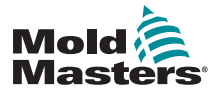

## 4.8 W jaki sposób działa sterownik MT

Sterowniki *Mold-Masters* zostały zaprojektowane do pracy w konfiguracji pętli zamkniętej i otwartej. Zwykłym trybem pracy jest praca w pętli zamkniętej. Zostało to zilustrowane na poniższym wykresie i objaśnione pod nim.

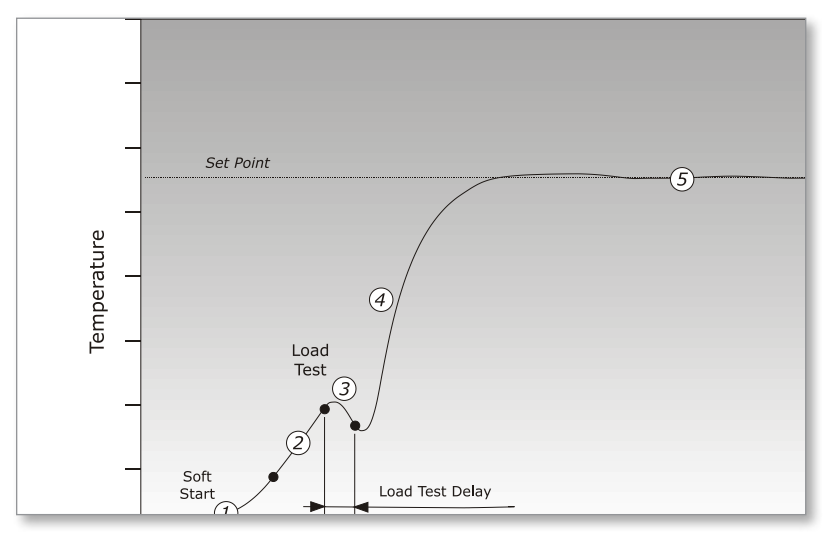

Sterownik stref powoli podnosi moc grzałki i jednocześnie poszukuje dodatniej zmiany temperatury na wejściu termopary. Sterownik sprawdza rzeczywistą szybkość wzrostu względem wyznaczonej z góry wartości określonej parametrem programu r1. Moc jest powoli zwiększana do momentu, gdy zostanie osiągnięte właściwe tempo wzrostu.

Przy temperaturze rampy rE aktywowany zostaje czas oczekiwania rt (2 minuty), który pozwala usunąć pozostałości wilgoci z elementów grzejnych. Gdy wszystkie strefy osiągną temperaturę rampy, zaczną być ponownie nagrzewane.

Sterownik w dalszym ciągu podnosi temperaturę do wartości zadanej z prędkością określoną w programie parametrem r2, która powinna zostać minimalnie przekroczona.

Dzięki wbudowanemu wirtualnemu modelowi odwzorowującemu charakterystykę narzędzia i grzałki, sterownik może utrzymywać dokładną wartość temperatury, praktycznie bez żadnych odchyleń.

## 4.8.1 Ustawianie funkcji rampy (Wł. / Wył.)

Standardowo sterownik rozpoczyna nagrzewanie strefy, a następnie przerywa na dwie minuty po osiągnięciu temperatury 120°, co ma na celu usunięcie wilgoci, która może występować w układzie.

Aby pominąć ten okres oczekiwania, można skorzystać z funkcji "Rampa", która pozwala pominąć opóźnienie, dzięki czemu temperatura formowania zostanie osiągnięta szybciej. Pełny opis znajduje się na stronie 5-8.

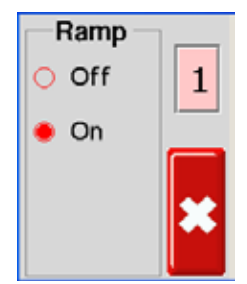

<span id="page-23-0"></span>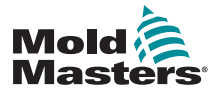

INFORMACJE OGÓLNE 4-7

## 4.9 Menu Program

Wybrać [**Program**] z menu Funkcje, aby otworzyć dalsze opcje konfiguracji. Przyciski [个] i [V] umożliwiają przeglądanie różnych opcji pokazanych na poniższym diagramie.

Pełniejszy opis różnych parametrów znajduje się w dalszej części niniejszej instrukcji w "Rozdziałe 5 - Konfiguracja" na stronie 5-1 i w "Rozdziałe 6 -Obsługa" na stronie 6-1

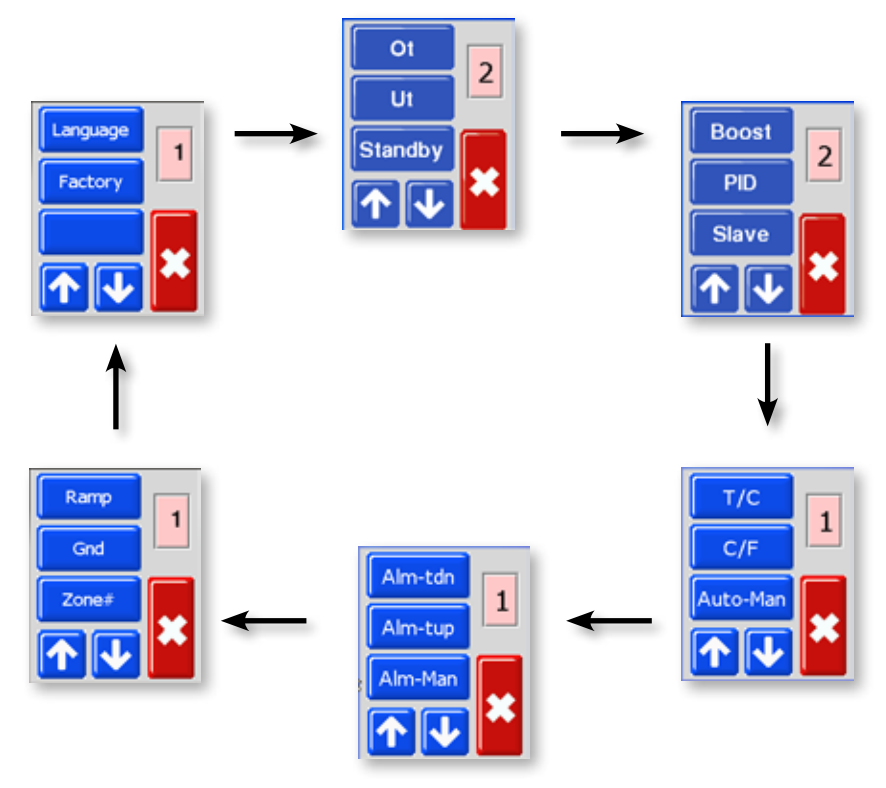

*Ilustracja 4-3 Menu MT*

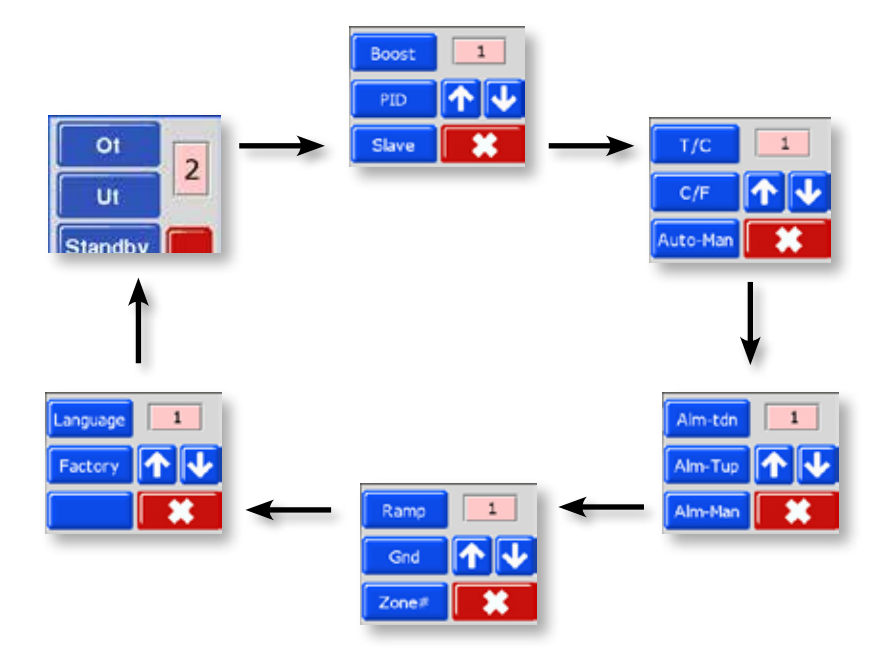

*Ilustracja 4-4 Menu MT2*

<span id="page-24-0"></span>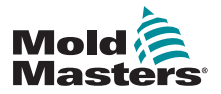

# Rozdział 5 - Konfiguracja

Nowa seria sterowników MT posiada fabryczne nastawione parametry pokazane w poniższej tabeli:

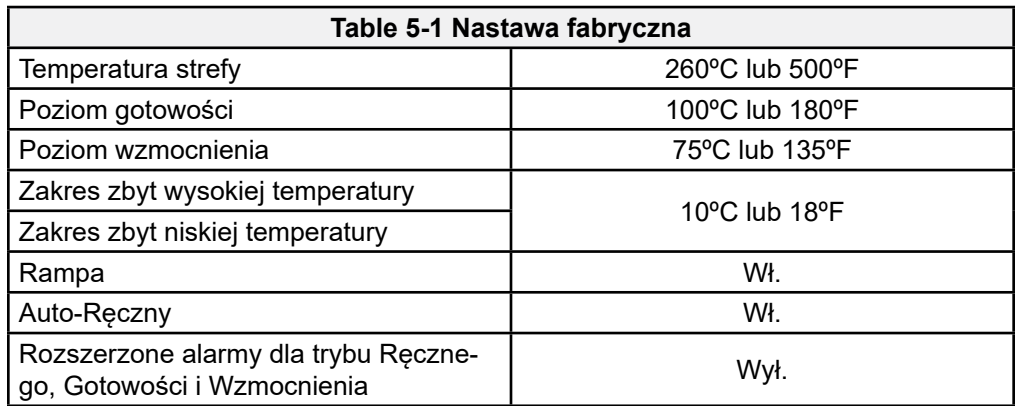

W tym rozdziale znajdują się informacje o sposobie wprowadzania i zapisywania zmian w ustawieniach domyślnych, w przypadku gdy konieczne jest wykonanie modyfikacji w konfiguracji dla nowego narzędzia lub środowiska.

Ustawienia domyślne można przywrócić w każdym momencie. Ta procedura została opisana w "Przywracanie nastawy fabrycznej i ponowna kalibracja" na stronie 7-2.

<span id="page-25-0"></span>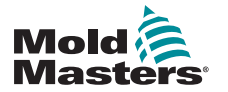

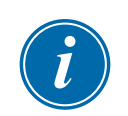

## 5.1 Nastawa numerów stref

## UWAGA

Ten rozdział nie odnosi się do sterownika MT-02-02.

Dla sterowników MT posiadających dwa lub więcej modułów istnieje opcja pozwalająca ponumerować wyższe strefy w logicznej kolejności.

Dla MT-06-06 przykładowy wynik może wyglądać tak, jak to pokazano poniżej:

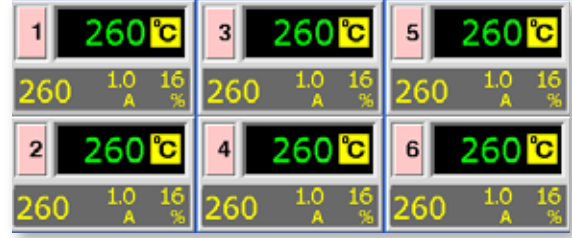

1. Z ekranu Wyświetlanie temperatury wybrać dowolną strefę, aby wyświetlić menu początkowe.

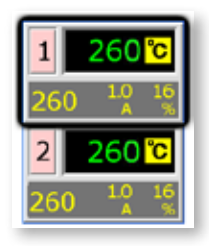

2. Wybrać [\*], aby wyświetlić menu Funkcje.

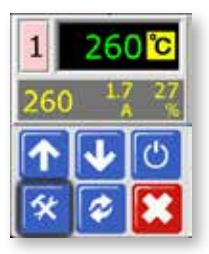

3. Wybrać [**Program**], aby wyświetlić menu Program.

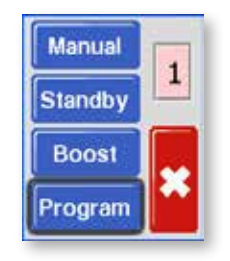

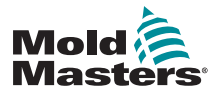

### KONFIGURACJA 5-3

## Nastawa numerów stref - continued

4. Wybrać [ $\bigtriangleup$ ] lub [ $\bigtriangledown$ ], aby odnaleźć stronę zawierającą opcję Strefa#.

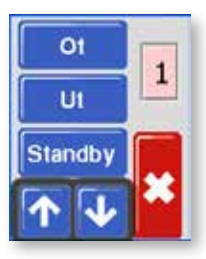

5. Wybrać [**Strefa#**], aby otworzyć opcję numerowania stref.

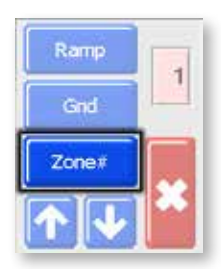

6. Użyć [ $\uparrow$ ] lub [ $\downarrow$ ], aby ustawić wybrany numer strefy.

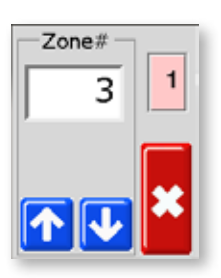

7. Wybrać dwukrotnie [  $\ast$ ], aby powrócić do ekranu głównego.

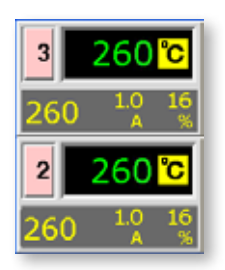

<span id="page-27-0"></span>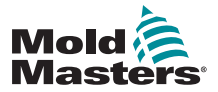

# 5.2 Nastawa skali temperatury

Sterownik MT może wyświetlać temperaturę w stopniach Celsiusza lub Fahrenheita. Zmiana tego parametru stosowana jest dla obydwu stref karty kontrolera.

1. Z ekranu Wyświetlanie temperatury wybrać dowolną strefę, aby wyświetlić menu początkowe.

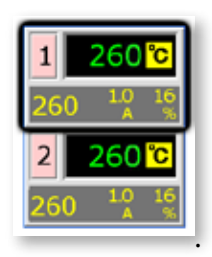

2. Wybrać [ $\angle$ ], aby wyświetlić menu Funkcje.

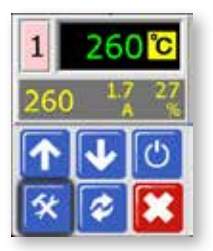

3. Wybrać [**Program**], aby wyświetlić menu Program.

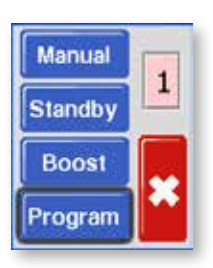

4. Wybrać [ $\biguparrow$ ] lub [ $\biguplus$ ], aby odnaleźć stronę zawierającą opcję C/F.

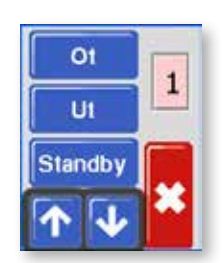

5. Wybrać [**C/F**], aby otworzyć opcję Skala temperatury.

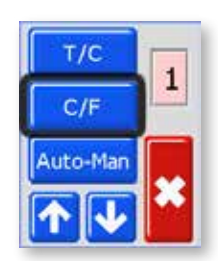

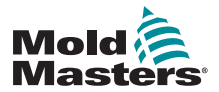

### KONFIGURACJA 5-5

6. Wybrać [**C**] lub [**F**], zależnie od preferencji regionalnych.

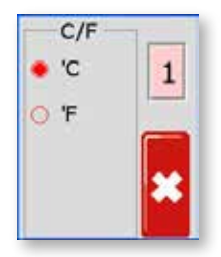

7. Wybrać dwukrotnie [<sup>\*</sup>], aby powrócić do ekranu głównego. Temperatura wyświetlana jest w stopniach Celsjusza.

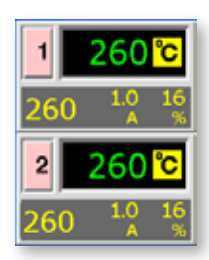

<span id="page-29-0"></span>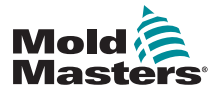

# 5.3 Zmiana charakterystyki stref regulatora PID

Podczas pierwszego uruchomienia każdy moduł CPU odczytuje charakterystykę grzałek stref i określa odpowiednią krzywą regulatora PID dla danej strefy. Istnieje możliwość zmiany tej nastawy przez użytkownika i zmiany czasu reakcji dla każdej ze stref.

Z reguły małe dysze lepiej pracują przy nastawie "Szybko", większe rozdzielacze przy nastawie "Śr(ednio)", natomiast bardzo duże ogrzewane płyty dociskowe mogą wymagać nastawy "Wolno". W przypadku gdy występuje problem z dopasowaniem stref, należy zasięgnąć porady u lokalnego przedstawiciela.

Po uruchomieniu sterownika i wybraniu krzywej regulatora PID, na ekranie wyświetlona zostanie wybrana prędkość w niebieskim kółku. Przykład z wyświetlanym niebieskim kółkiem znajduje się w kroku piątym kolejnej procedury.

1. Z ekranu Wyświetlanie temperatury wybrać dowolną strefę, aby wyświetlić menu początkowe.

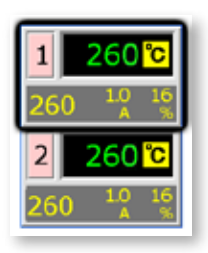

2. Wybrać [ $\angle$ ], aby wyświetlić menu Funkcje.

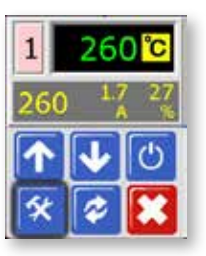

3. Wybrać [**Program**], aby wyświetlić menu Program.

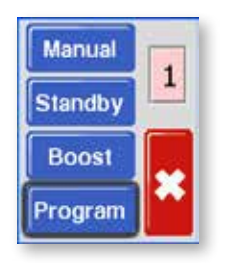

4. Wybrać [ $\uparrow$ ] lub [ $\downarrow$ ], aby odnaleźć stronę zawierającą opcję PI

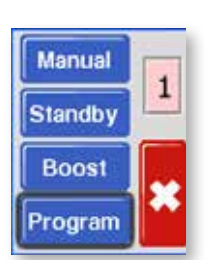

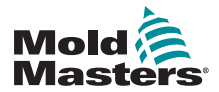

### KONFIGURACJA 5-7

## Zmiana charakterystyki stref regulatora PID - c.d.

5. Wybrać [**PID**] i wybrać inne tempo.

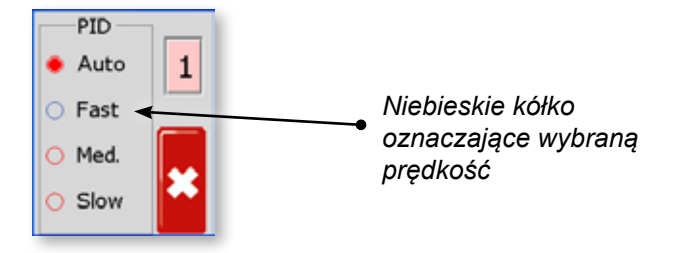

6. Wybrać dwukrotnie [<sup>\*</sup>], aby powrócić do ekranu głównego. System jest teraz nastawiony na pracę z wybraną prędkością.

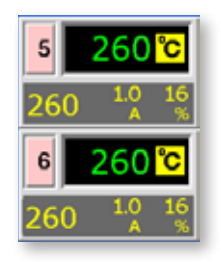

<span id="page-31-0"></span>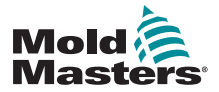

# 5.4 Ustawianie funkcji rampy

Standardowo sterownik rozpoczyna nagrzewanie strefy, a następnie przerywa na dwie minuty po osiągnięciu temperatury 120°, co ma na celu usunięcie wilgoci, która może występować w układzie. Więcej informacji na ten temat znajduje się w "4.8 W jaki sposób działa sterownik MT" na stronie 4-8.

Aby pominąć ten okres oczekiwania, można skorzystać z funkcji "Rampa", która pozwala pominąć opóźnienie, dzięki czemu temperatura formowania zostanie osiągnięta szybciej.

Nastawą domyślną jest Rampa wł., co oznacza normalny okres opóźnienia.

1. Z ekranu Wyświetlanie temperatury wybrać dowolną strefę, aby wyświetlić menu początkowe.

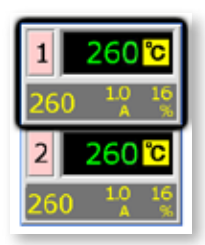

2. Wybrać [ $\chi$ ], aby wyświetlić menu Funkcje.

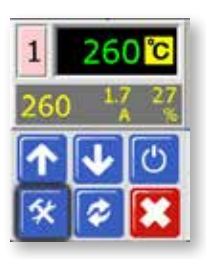

3. Wybrać [**Program**], aby wyświetlić menu Program.

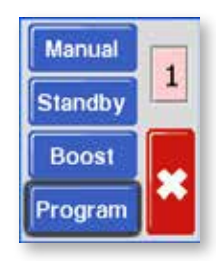

4. Wybrać [ $\uparrow$ ] lub [ $\downarrow$ ], aby odnaleźć stronę zawierającą opcję Rampa.

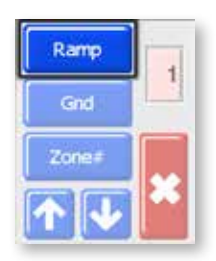

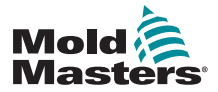

### KONFIGURACJA 5-9

## Ustawianie funkcji rampy - c.d.

5. Wybrać [**Rampa**] i nastawić na Wył.

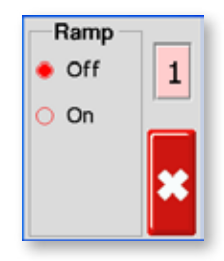

6. Wybrać dwukrotnie [  $\blacktriangleright$ ], aby powrócić do ekranu głównego.

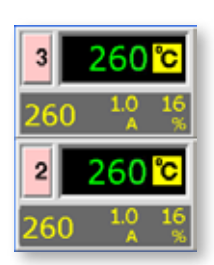

<span id="page-33-0"></span>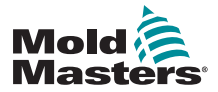

# 5.5 Nastawa wartości wzmocnienia

Przed zastosowaniem funkcji wzmocnienia należy skonfigurować wartość Wzmocnienia. Nastawa przyspieszenia dotyczy tutaj wyłącznie zwiększenia temperatury i jest wykonywana oddzielnie dla każdej strefy.

Czas Wzmocnienia jest nastawiony na dwie minuty i nie podlega konfiguracji.

Po aktywacji Wzmocnienia, sterownik podnosi temperaturę w strefie.

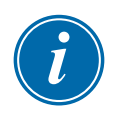

### UWAGA

Jeśli zostanie wybrana wysoka temperatura Wzmocnienia dla strefy ustawionej na wolną prędkość, ta strefa może nie mieć wystarczająco dużo czasu, aby osiągnąć temperaturę Wzmocnienia przed upłynięciem czasu Wzmocnienia.

Nastawa domyślna lub fabryczna Wzmocnienia wynosi 75°C lub 135°F. Jeśli sterownik jest nastawiony na stopnie Celsjusza i na 200ºC, temperatura wzrośnie do 275ºC. Jeśli sterownik jest nastawiony na stopnie Fahrenheita i na 400ºF, temperatura wzrośnie do 535ºF.

1. Z ekranu Wyświetlanie temperatury wybrać dowolną strefę, aby wyświetlić menu początkowe.

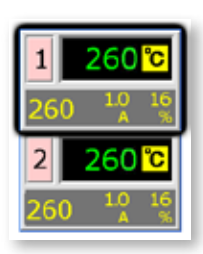

2. Wybrać [ $\angle$ ], aby wyświetlić menu Funkcje.

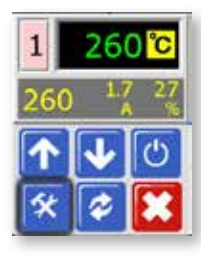

3. Wybrać [**Program**], aby wyświetlić menu Program.

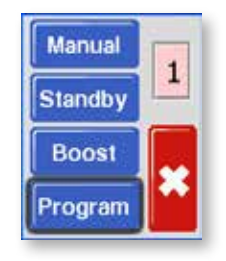

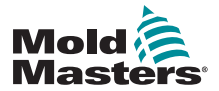

### KONFIGURACJA 5-11

## Nastawa wartości wzmocnienia - continued

4. Wybrać [ $\spadesuit$ ] lub [ $\spadesuit$ ], aby odnaleźć stronę zawierającą opcję Wzmocnienie. Wybrać [**Wzmocnienie**], aby otworzyć opcję nastawy wartości.

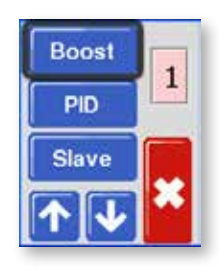

5. Użyć [1] lub [ $\blacklozenge$ ], aby wybrać żądane zwiększenie temperatury.

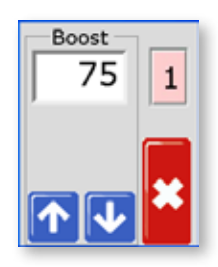

6. Wybrać dwukrotnie [x], aby powrócić do ekranu głównego.

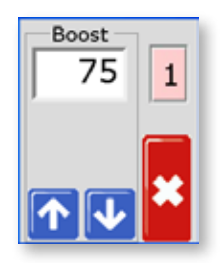

<span id="page-35-0"></span>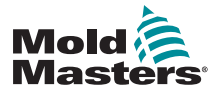

## 5.6 Nastawa wartości Gotowości

Przed aktywacją funkcji Gotowość należy wcześniej skonfigurować wartość. Nastawa Gotowości dotyczy tutaj wyłącznie temperatury Gotowości i jest wykonywana oddzielnie dla każdej strefy. Po aktywacji wartości Gotowości, w strefach, dla których została ona skonfigurowana, obniżana jest temperatura.

Nastawa domyślna lub fabryczna Gotowości wynosi 100°C lub 180°F. Jeśli sterownik jest nastawiony na stopnie Celsjusza i na 300ºC, temperatura zostanie obniżona do 200ºC. Jeśli sterownik jest nastawiony na stopnie Fahrenheita i na 580ºF, temperatura zostanie obniżona do 400ºF.

1. Z ekranu Wyświetlanie temperatury wybrać dowolną strefę, aby wyświetlić menu początkowe.

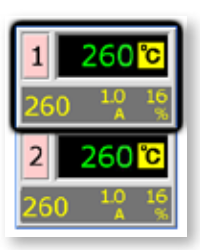

2. Wybrać [ $\angle$ ], aby wyświetlić menu Funkcje.

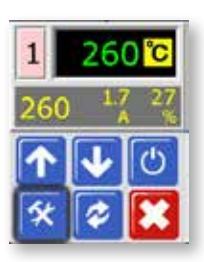

3. Wybrać [**Program**], aby wyświetlić menu Program.

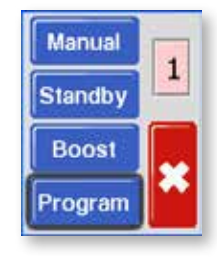

4. Wybrać [ $\biguparrow$ ] lub [ $\biguplus$ ], aby odnaleźć stronę zawierającą opcję Gotowość. Wybrać [**Gotowość**], aby otworzyć opcję nastawy wartości.

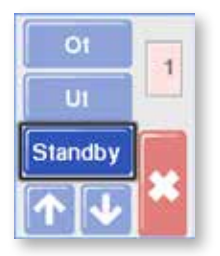
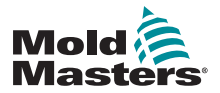

## Nastawa wartości Gotowości - continued

5. Użyć [ $\spadesuit$ ] lub [ $\clubsuit$ ], aby wybrać żądaną Gotowość dla temperatury. Przytrzymując przyciski [♠] lub [♥], można zwiększyć lub zmniejszyć parametr o większą wartość.

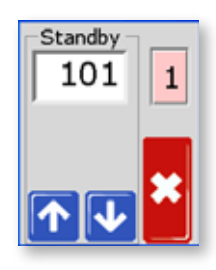

6. Wybrać dwukrotnie [ $\ast$ ], aby powrócić do ekranu głównego.

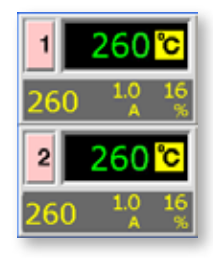

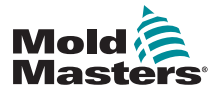

## 5.7 Monitoring wartości granicznych temperatury

Karta sterownika monitoruje rzeczywistą temperaturę każdej strefy i sprawdza, czy parametry robocze strefy mieszczą się w określonych zakresach. Zamiast ustalonych wartości temperatury, górna wartość graniczna temperatury (Ot) i dolna wartość graniczna (Ut) jest ustalana jako odchylenie w górę lub w dół od wartości zadanej. Jeśli te temperatury są przekraczane, przekaźnik alarmów karty MT zmienia stan na włączenie blokady wtrysku lub alarm.

#### **Wartości graniczne dla ostrzeżenia i alarmu**

Chociaż ustawiana jest tylko górna i dolna wartość graniczna dla alarmu, w obu tych przypadkach wyświetlane jest ostrzeżenie, gdy wartość parametru osiąga połowę wartości granicznej. Jeśli wartość graniczna dla alarmu została nastawiona na 10 stopni, to ostrzeżenie pojawi się przy wartości 5 stopni. Ta sama zasada dotyczy alarmu dla dolnej wartości granicznej.

1. Z ekranu Wyświetlanie temperatury wybrać dowolną strefę, aby wyświetlić menu początkowe.

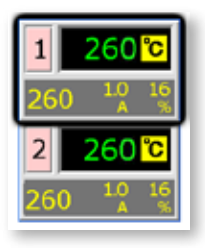

2. Wybrać [ $\chi$ ], aby wyświetlić menu Funkcje.

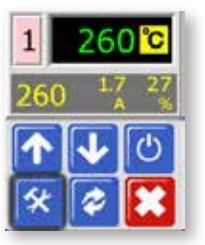

3. Wybrać [**Program**], aby wyświetlić menu Program.

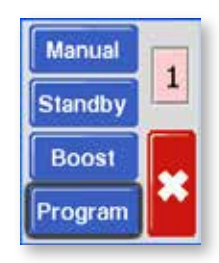

4. Wybrać [**Ot**], aby otworzyć opcję nastawy wartości.

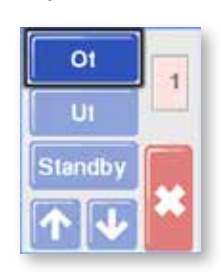

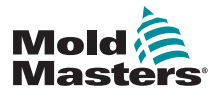

## Monitoring wartości granicznych temperatury - continued

5. Użyć [ $\uparrow$ ] lub [ $\downarrow$ ], aby wybrać żądaną Wartość graniczną zbyt wysokiej temperatury.

Przytrzymując przyciski [ $\biguparrow$ ] lub [ $\biguplus$ ], można zwiększyć lub zmniejszyć parametr o większą wartość.

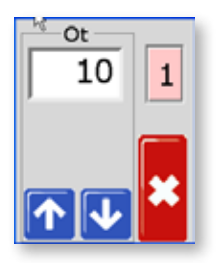

6. Wybrać [<sup>\*</sup>], aby powrócić do poprzedniego ekranu, a następnie wybrać [**Ut**], aby otworzyć wartość graniczną zbyt niskiej temperatury. Użyć [ $\uparrow$ ] lub [ $\downarrow$ ], aby wybrać żądaną Wartość graniczną zbyt niskiej temperatury.

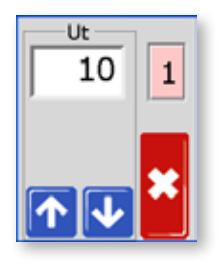

7. Wybrać dwukrotnie [\*], aby powrócić do ekranu głównego.

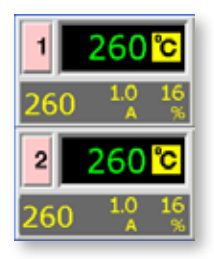

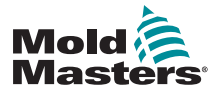

## 5.8 Nastawa detekcji usterek uziemienia

Nastawa domyślna to "Wł.", przy której karta zacznie zmniejszać moc, jeśli wykryje prąd upływu większy niż 20 mA. Jeśli wykryje prąd upływu 40 mA lub większy, zmniejsza moc do zera.

Jeśli opcja ustawiona jest na "Wył.", strefa w dalszym ciągu zapewnia normalną moc.

1. Z ekranu Wyświetlanie temperatury wybrać dowolną strefę, aby wyświetlić menu początkowe.

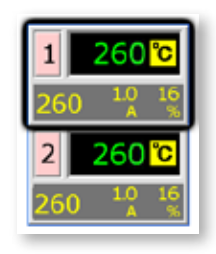

2. Wybrać [ $\angle$ ], aby wyświetlić menu Funkcje.

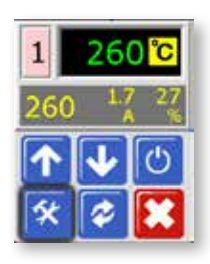

3. Wybrać [**Program**], aby wyświetlić menu Program.

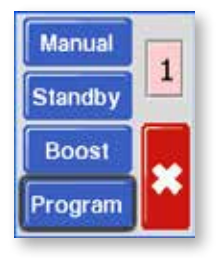

4. Wybrać [ $\bigtriangleup$ ] lub [ $\bigtriangledown$ ], aby odnaleźć stronę zawierającą opcję Uziemienie.

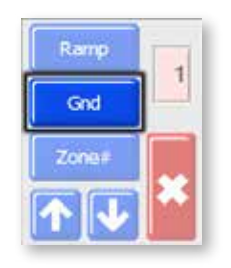

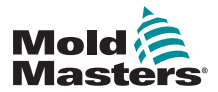

## Nastawa detekcji usterek uziemienia - continued

5. Wybrać [**Uziem.**], aby otworzyć stronę i nastawić zgodnie z wymaganiami Wł. lub Wył.

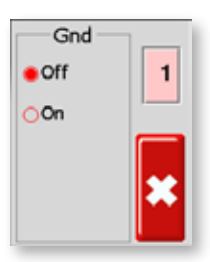

6. Wybrać dwukrotnie [  $\sharp$ ], aby powrócić do ekranu głównego.

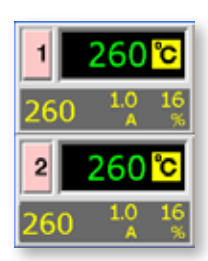

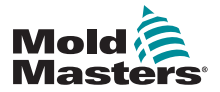

## 5.9 Nastawa Wykrywania nieszczelności formy

Jeśli strefa zaczyna zgłaszać zapotrzebowanie na wyższy poziom mocy, aby utrzymać nastawioną temperaturę, może to oznaczać wystąpienie usterki. Przyczyną tego problemu jest zwykle stopione tworzywo sztuczne wyciekające z dyszy. System potrzebuje więcej mocy, aby ogrzać dodatkową ilość tworzywa, które wycieka z formy lub systemu gorących kanałów.

Użytkownik może wykorzystać funkcję wykrywania nieszczelności, która spowoduje, że urządzenie wyzwoli wyjściowy sygnał alarmowy i sygnał wizualny, w przypadku gdy wykryje zużycie energii przekraczające nastawiony poziom. Urządzenie wyemituje standardowy sygnał pojawiającego się alarmu, a w oknie strefy pojawi się sygnał wizualny. Ekran będzie czerwony zamiast standardowego koloru żółtego.

Z ekranu Wyświetlanie temperatury wybrać dowolną strefę, aby wyświetlić menu początkowe.

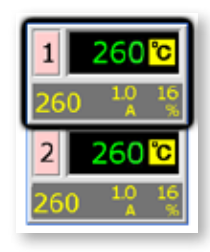

1. Wybrać [ $\angle$ ], aby wyświetlić menu Funkcje.

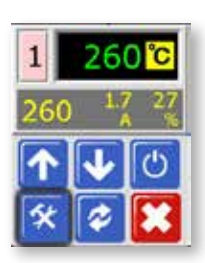

2. Wybrać [**Program**], aby wyświetlić menu Program.

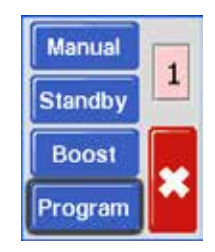

3. Wybrać [ $\uparrow$ ] lub [ $\downarrow$ ], aby odnaleźć stronę zawierającą opcję Nieszczelność.

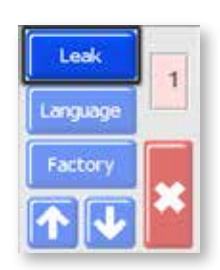

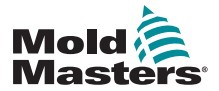

4. Wybrać [**Nieszczelność**], aby otworzyć stronę, a następnie wybrać [ $\uparrow$ ] lub [ $\blacklozenge$ ], aby nastawić poziom mocy do wykrywania nieszczelności.

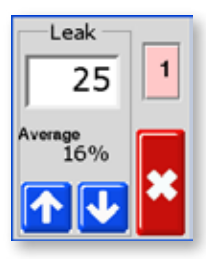

5. Wybrać dwukrotnie [  $\sharp$ ], aby powrócić do ekranu głównego.

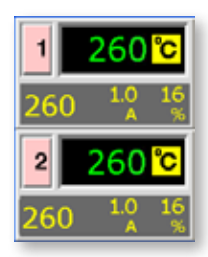

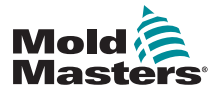

## 5.10 Nastawa Reakcji na usterkę termopary

Wybrać reakcję dla dowolnej strefy, w której wykryta zostanie usterka termopary.

Normalnie (Auto-Ręczny WYŁ.) – akcja naprawcza nie jest podejmowana. Zasilanie strefy jest nastawiane na 0% i wyświetlany jest alarm krytyczny T/C.

Auto Ręczny (Auto-Ręczny WŁ.)- Strefa posiada wystarczającą ilość danych, po 10 minutach ciągłej pracy, aby przejść w tryb ręczny przy zachowaniu poziomu mocy zapewniającego utrzymanie dotychczasowej temperatury.

1. Z ekranu Wyświetlanie temperatury wybrać dowolną strefę, aby wyświetlić menu początkowe.

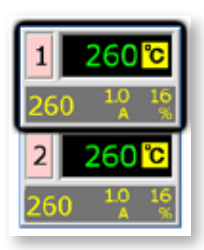

2. Wybrać [ $\angle$ ], aby wyświetlić menu Funkcje.

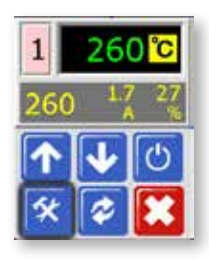

3. Wybrać [**Program**], aby wyświetlić menu Program.

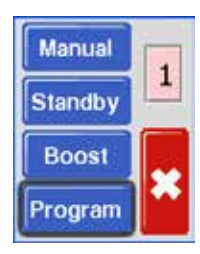

4. Wybrać [ $\uparrow$ ] lub [ $\downarrow$ ], aby odnaleźć stronę zawierającą opcję Auto-Ręczny.

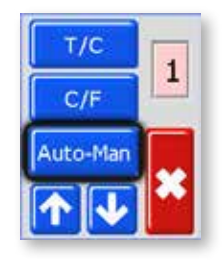

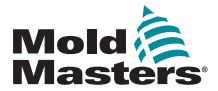

## Nastawa Reakcji na usterkę termopary - continued

5. Wybrać [**Auto-ręczny**], aby otworzyć stronę i nastawić parametr na Wł.

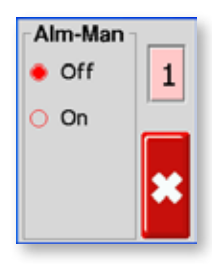

6. Wybrać dwukrotnie [  $\vert \vert$  aby powrócić do ekranu głównego.

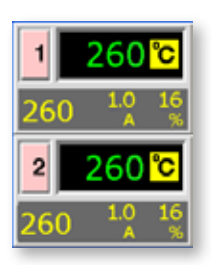

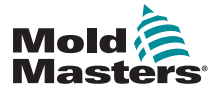

## 5.11 Ograniczanie uprawnień użytkowników do przełączania w tryb ręczny, gotowości lub wzmocnienia

Możliwe jest zablokowanie użytkownikowi wyboru ręcznego sterowania, funkcji gotowości lub wzmocnienia.

Z ekranu Wyświetlanie temperatury wybrać dowolną strefę, aby wyświetlić menu początkowe.

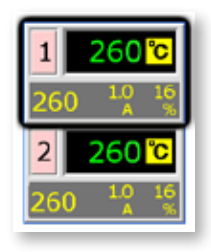

1. Wybrać [ $\blacktriangleleft$ ], aby wyświetlić menu Funkcje.

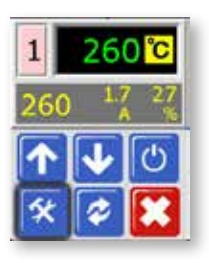

2. Wybrać [**Program**], aby wyświetlić menu Program.

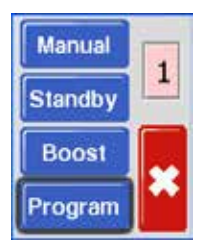

3. Wybrać [ $\uparrow$ ] lub [ $\downarrow$ ], aby odnaleźć stronę zawierającą opcję [Fabrycz**ne**].

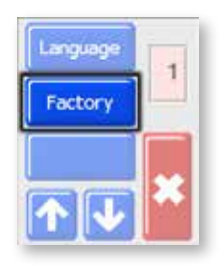

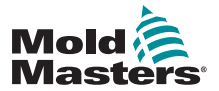

## Ograniczanie uprawnień użytkowników do przełączania w tryb ręczny, gotowości lub wzmocnienia - c.d.

4. Wprowadzić hasło, a następnie wybrać | ], aby przejść do kolejnego ekranu.

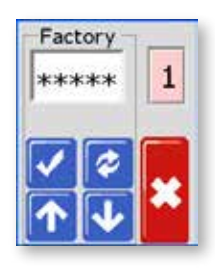

5. Zaznaczyć pole wyboru M.Dis.

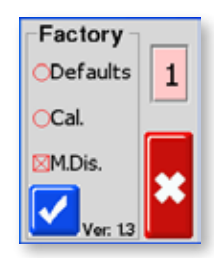

6. Wybrać dwukrotnie [ $\blacktriangleright$ ], aby powrócić do ekranu głównego.

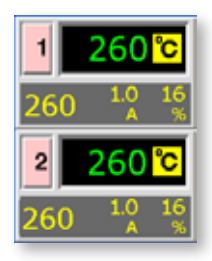

- 7. Aby sprawdzić tę nastawę, wybrać [ ] i [**Program**], żeby zobaczyć, czy przyciski funkcji użytkownika są wyświetlane w kolorze szarym, a ich użycie jest niemożliwe.
- 8. Aby przywrócić poprzednie ustawienia, należy przejść do pola Fabryczne i usunąć zaznaczenie M.Dis.

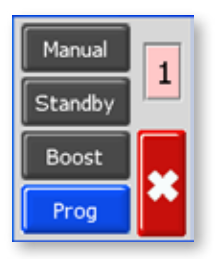

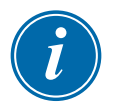

#### UWAGA

Wybranie tej opcji spowoduje zablokowanie przełącznika uchylnego na panelu przednim, aby wybór trybu gotowości lub wzmocnienia był również nieskuteczny.

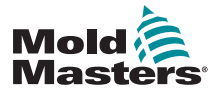

## 5.12 Rozszerzone alarmy dla pracy w trybach ręcznym, gotowości lub wzmocnienia

Istnieją trzy warunki, które można wybrać, aby wygenerować zewnętrzne sytuacje alarmowe. Opcje te są dostępne, aby wyzwolić wychodzący sygnał (zamykający), jeśli sterownik jest nastawiony na tryb Ręczny (Alm-Man), Gotowości (Alm-tdn) lub Wzmocnienia (Alm-tup).

Domyślnie warunki ustawione są na "Wył.", ale można je zmienić na "Wł.", co może spowodować aktywację sygnałów wyjściowych alarmu w trybach Ręcznym, Gotowości i Wzmocnienia.

1. Z ekranu Wyświetlanie temperatury wybrać dowolną strefę, aby wyświetlić menu początkowe.

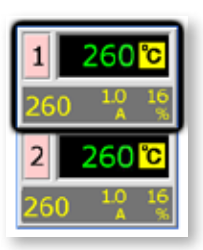

2. Wybrać [ $\angle$ ], aby wyświetlić menu Funkcje.

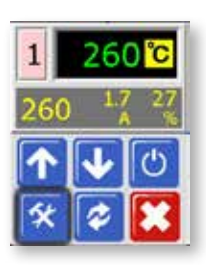

3. Wybrać [**Program**], aby wyświetlić menu Program.

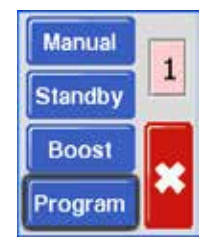

4. Wybrać [ $\bigtriangleup$ ] lub [ $\bigtriangledown$ ], aby odnaleźć stronę zawierającą opcję Alarm.

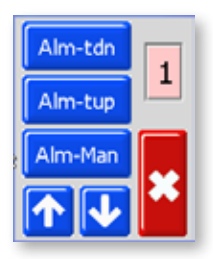

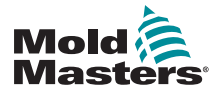

## Rozszerzone alarmy dla pracy w trybach ręcznym, gotowości lub wzmocnienia - c.d.

5. Wybrać dowolną z trzech opcji (tu pokazano [Alm-tdn]), aby otworzyć stronę i nastawić ją na Wł.

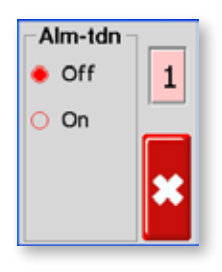

6. Wybrać [\*], aby powrócić do wyboru Alarmów i wszystkich opcji z nimi związanych.

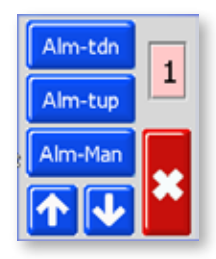

7. Wybrać dwukrotnie [  $\star$  ], aby powrócić do ekranu głównego.

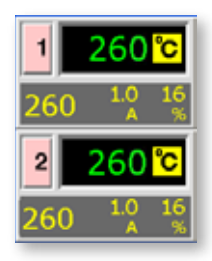

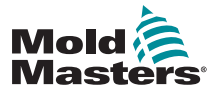

# 5.13 Język

W sterowniku MT dostępne są cztery opcje językowe. Aby wybrać język, należy postępować wg opisanej poniżej procedury:

1. Z ekranu Wyświetlanie temperatury wybrać dowolną strefę, aby wyświetlić menu początkowe.

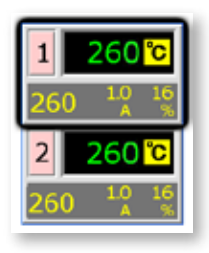

2. Wybrać [ $\angle$ ], aby wyświetlić menu Funkcje.

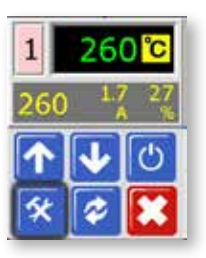

3. Wybrać [**Program**], aby wyświetlić menu Program.

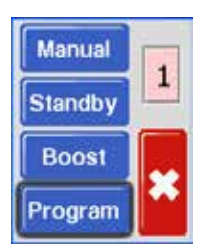

4. Wybrać [ $\biguparrow$ ] lub [ $\bigdownarrow$ ], aby odnaleźć stronę zawierającą opcje językowe.

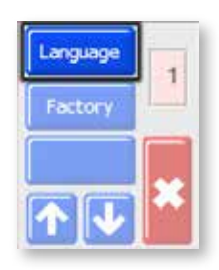

5. Wybrać [**Język**], aby otworzyć stronę i ustawić żądany język.

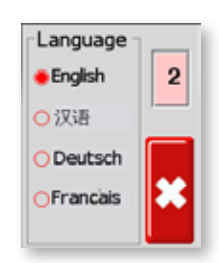

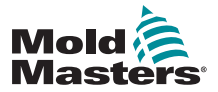

## Język - c.d.

6. Wybrać dwukrotnie [  $\sharp$ ], aby powrócić do ekranu głównego.

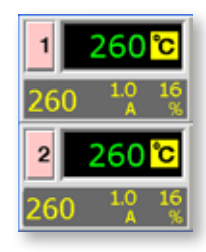

## 5.14 Nastawa żądanych temperatur dla stref

Po nastawieniu wszystkich opcji użytkownika należy nastawić normalne temperatury robocze.

1. Na ekranie głównym wybrać strefę, dla której będzie ustawiana temperatura.

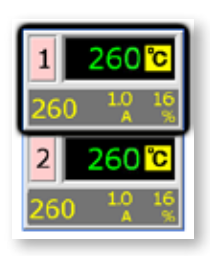

2. Użyć  $[\n\bigwedge]$  lub  $[\n\bigvee]$ , aby wybrać nastawianą temperaturę. Przytrzymując przyciski [ $\uparrow$ ] lub [ $\downarrow$ ], można zwiększyć lub zmniejszyć parametr o większą wartość.

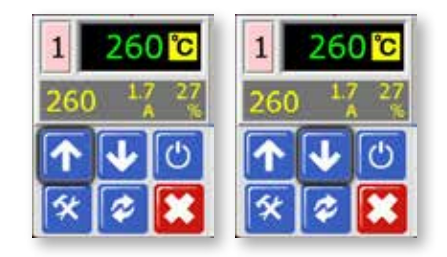

3. Wybrać dwukrotnie [<sup>\*</sup>], aby powrócić do ekranu głównego. Powtórzyć procedurę dla pozostałych stref.

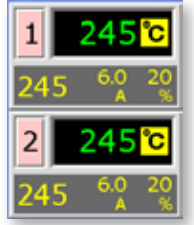

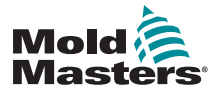

#### OBSŁUGA 6-1

# Rozdział 6 - Obsługa

Działanie oznacza codzienne użytkowanie sterownika w normalnych warunkach produkcyjnych, na przykład po wybraniu odpowiedniego trybu pracy maszyny w zależności, czy narzędzie pracuje, czy jest w stanie oczekiwania.

Konieczna może być zmiana temperatur grzałek, a wsparciem do podjęcia takiej decyzji może być ekran graficzny, na którym pokazywane są ostatnio osiągane wyniki.

# 6.1 Tryb roboczy

1. Sterownik pokazuje tu, że jedna strefa jest wyłączona.

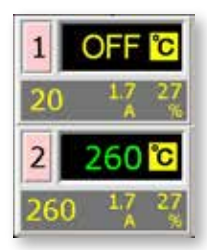

2. Wybrać strefę, a następnie wybrać [U], aby uruchomić.

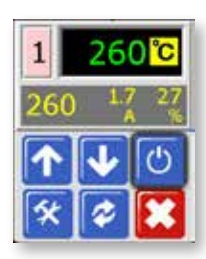

3. Wybrać [<sup>\*</sup>], aby powrócić do ekranu głównego i zobaczyć strefę 1 w trybie Pracy Automatycznej. W razie potrzeby powtórzyć te kroki dla innych stref.

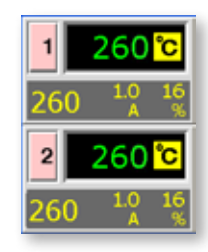

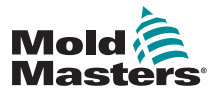

#### **OBSŁUGA**

## 6.2 Tryb WYŁ. (Pojedyncza strefa)

1. Każda karta steruje dwoma strefami w tym samym czasie, a każda strefa może być wyłączona indywidualnie.

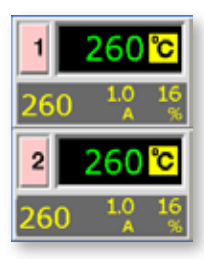

2. Wybrać dowolną strefę, a następnie wybrać [U], aby zatrzymać.

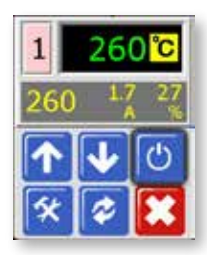

3. Wybrać [  $\star$ ], aby powrócić do ekranu głównego i zobaczyć strefę 1 w trybie WYŁ.

W razie potrzeby powtórzyć te kroki dla innych stref.

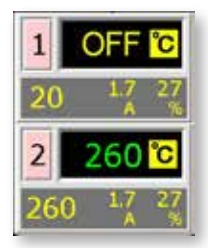

# 6.3 Tryb Wył. (Pojedynczy moduł)

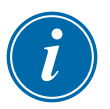

#### UWAGA

Ten rozdział nie odnosi się do sterownika MT-02-02.

1. Wyłączyć moduł przy pomocy przycisku [U] w przedniej części wybranej karty.

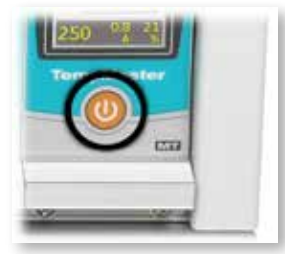

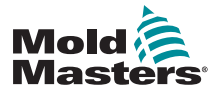

OBSŁUGA 6-3

## 6.4 Tryb ręczny

Tryb Ręczny (praca w pętli otwartej) może zostać wybrany jako alternatywa do pracy w trybie Automatycznym (pętla zamknięta).

Jeśli przyciski Ręczny, Gotowość i Wzmocnienie są wyświetlane na ekranie w kolorze szarym, oznacza to, że funkcja ta została zablokowana. Patrz "5.11 Ograniczanie uprawnień użytkowników do przełączania w tryb ręczny, gotowości lub wzmocnienia" na stronie 5-22.

Z ekranu Wyświetlanie temperatury wybrać dowolną strefę, aby wyświetlić menu początkowe.

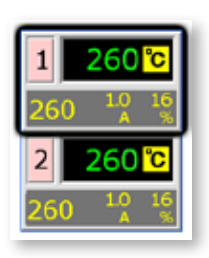

1. Wybrać [ $\angle$ ], aby wyświetlić menu Funkcje.

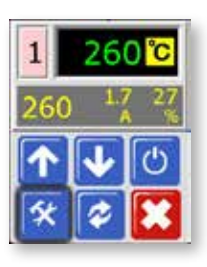

2. Wybrać [**Ręczny**], aby wybrać tryb ręczny i przejść do pracy w pętli otwartej.

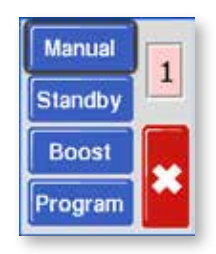

3. Wybrać [  $\star$ ], aby powrócić do ekranu głównego i zobaczyć, że strefa 1 pracuje obecnie w trybie ręcznym.

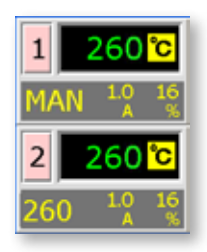

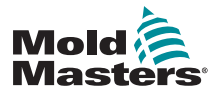

# 6.5 Tryb ręczny - poziom mocy

1. Wybrać Strefę w trybie ręcznym, aby wyświetlić menu początkowe.

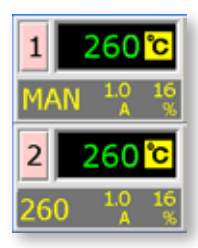

2. Wybrać  $[\n\blacklozenge]$ , aby zwiększyć, lub  $[\n\blacklozenge]$ , aby zmniejszyć nastawę mocy i powiązaną z nią temperaturę.

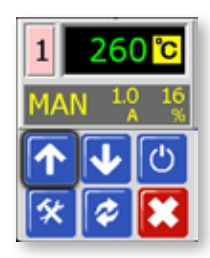

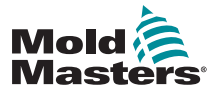

#### OBSŁUGA 6-5

## 6.6 Tryb strefy zależnej

Tryb strefy zależnej jest alternatywą dla trybu ręcznego i może zostać wybrany, gdy w strefie znajduje się uszkodzona termopara. Strefa zależna wykorzystuje tę samą moc wyjściową co strefa działająca bez problemów. Jeśli obie strefy działały poprzednio przy podobnym poziomie mocy, strefa zależna będzie miała podobną temperaturę.

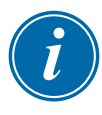

## UWAGA

Tryb strefy zależnej może zostać wybrany tylko dla dwóch stref regulacji w tym samym module i nie można go stosować dla różnych modułów.

1. Z ekranu Wyświetlanie temperatury wybrać dowolną strefę, aby wyświetlić menu początkowe.

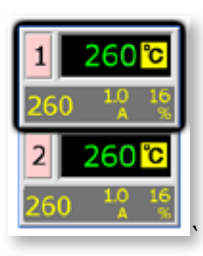

2. Wybrać [ $\angle$ ], aby wyświetlić menu Funkcje.

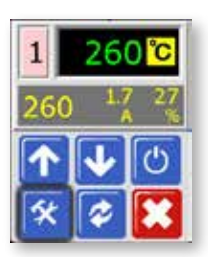

3. Wybrać [Program], a następnie [ $\uparrow$ ] lub [ $\downarrow$ ], aby znaleźć strefę zależną.

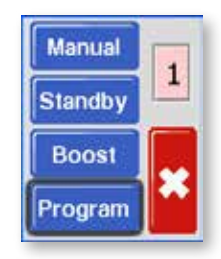

4. Wybrać [**Zależna**].

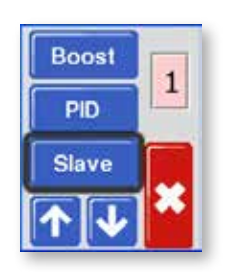

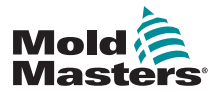

## Tryb strefy zależnej - c.d.

5. Wybrać Zależna [**Wł.**].

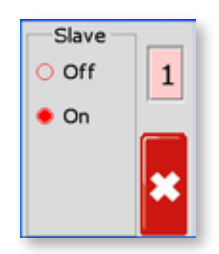

6. Wybrać dwukrotnie [ ], aby powrócić do ekranu głównego i zobaczyć przy strefie 1 wyświetlany symbol "S2", co oznacza, że jest ona zależna od strefy 2.

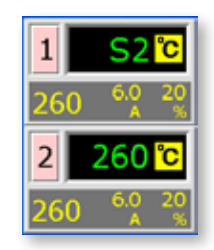

7. Aby przywrócić tryb automatyczny, należy wykonać pięć pierwszych kroków opisanych powyżej i wybrać Zależna [**Wył.**].

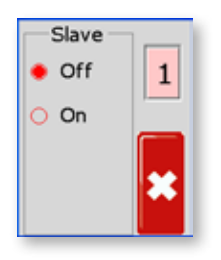

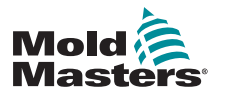

# 6.7 Tryby Gotowości i Wzmocnienia

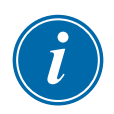

## UWAGA

Ten rozdział nie odnosi się do sterownika MT-02-02.

Istnieją dwa sposoby przełączenia do trybów gotowości i wzmocnienia.

- 1. Można nastawić każdą strefę oddzielnie, wykorzystując ekran dotykowy modułu.
- 2. Alternatywnie można przełączać wszystkie strefy jednocześnie za pomocą przełącznika Wzmocnienie/Normalny/Gotowość, pokazanego poniżej.

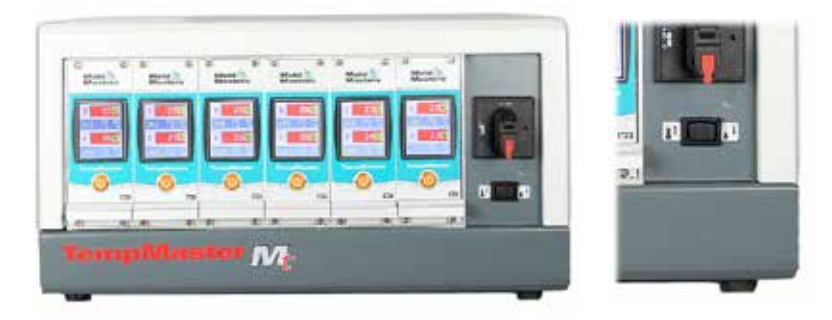

## 6.7.1 Tryb Gotowość – cała szafka

Przekręcić przełącznik Wzmocnienie/Normalny/Gotowość w prawą stronę i wybrać Gotowość. Wszystkie strefy znajdują się w trybie gotowości i pozostaną w niższej temperaturze do momentu przekręcenia przełącznika do położenia środkowego.

## 6.7.2 Tryb Wzmocnienie – cała szafka

Przekręcić przełącznik Wzmocnienie/Normalny/Gotowość w lewą stronę i wybrać Wzmocnienie. Temperatura we wszystkich strefach zostaje podniesiona o wartość wzmocnienia i utrzymywana przy tej wartości przez dwie minuty. Funkcja wzmocnienia przestaje działać po dwóch minutach nawet wtedy, gdy przełącznik znajduje się w pozycji Wzmocnienie.

## 6.7.3 Brak opcji Gotowość lub Wzmocnienie

Należy pamiętać, że jeśli nastawa fabryczna jest ustawiona na Tryb ręczny wyłączony, przełącznik uchylny Gotowość/Wzmocnienie nie będzie miał wpływu na temperaturę regulatora. Jeśli istnieje podejrzenie, że taka nastawa została ustawiona, należy wybrać dowolną strefę, a następnie wybrać  $\blacktriangleright$ ], aby uzyskać dostęp do menu Funkcje. Jeśli trzy przyciski są wyświetlane w kolorze szarym, tak jak to zostało pokazane na rysunku poniżej, tryby Gotowości i Wzmocnienia nie są dostępne.

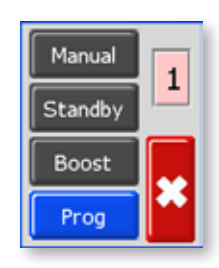

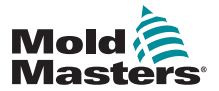

#### **OBSŁUGA**

## 6.8 Tryb Gotowość – pojedyncze strefy

Ten tryb jest stosowany, gdy narzędzie formujące zostało wstrzymane. Wszystkie temperatury stref zostaną obniżone do wstępnie ustawionej wartości, aby uniknąć zniszczenia materiału. Aby nastawić obniżenie temperatury, patrz "Nastawa poziomu gotowości" na stronie 6-8.

Po nastawieniu trybu gotowości, temperatura w obu strefach zostanie obniżona do poziomu gotowości.

1. Z ekranu Wyświetlanie temperatury wybrać dowolną strefę, aby wyświetlić menu początkowe.

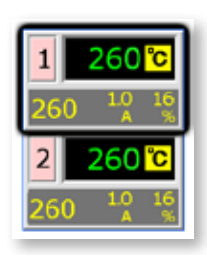

2. Wybrać [ $\angle$ ], aby wyświetlić menu Funkcje.

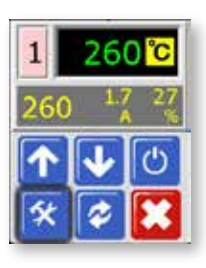

3. Wybrać [**Program**], aby wyświetlić menu Program. Wybrać [**Gotowość**], aby wprowadzić tryb gotowości i obniżyć temperatury stref.

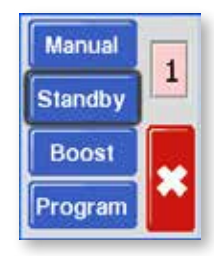

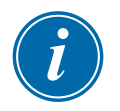

## UWAGA

Jeśli w tym kroku przyciski Ręczny, Gotowość i Wzmocnienie są wyświetlane na ekranie w kolorze szarym, oznacza to, że funkcja ta została zablokowana. Więcej informacji na ten temat znajduje się na stronie 5-22.

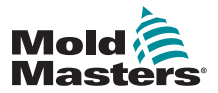

#### OBSŁUGA 6-9

## Tryb Gotowość – pojedyncze strefy - c.d.

4. Na wyświetlaczu pojawi się ekran główny. W oknie Rzeczywista temperatura naprzemiennie będzie wyświetlana temperatura gotowości i komunikat potwierdzający "tdn".

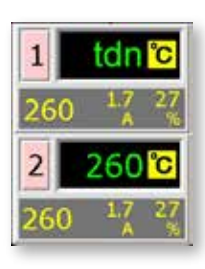

## 6.9 Wychodzenie z trybu Gotowość

1. Wybrać Strefę w trybie gotowości, aby wyświetlić menu początkowe.

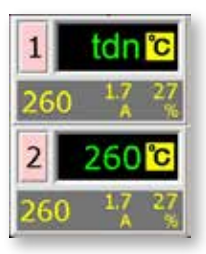

2. Wybrać [ $\phi$ ], aby wyjść z trybu gotowości i powrócić do trybu Auto.

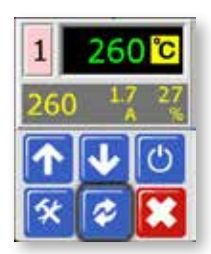

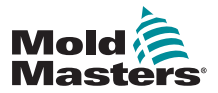

# 6.10 Tryb Wzmocnienie – pojedyncze strefy

Tryb wzmocnienia podnosi temperaturę strefy na okres dwóch minut, niemożliwy do zmiany przez użytkownika.

1. Z ekranu Wyświetlanie temperatury wybrać dowolną strefę, aby wyświetlić menu początkowe.

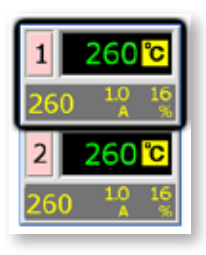

2. Wybrać [ $\angle$ ], aby wyświetlić menu Funkcje.

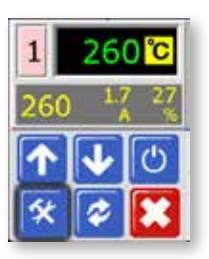

3. Wybrać [**Program**], aby wyświetlić menu Program. Wybrać [**Wzmocnienie**], aby wprowadzić tryb wzmocnienia na ustawiony na stałe okres dwóch minut.

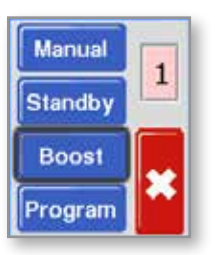

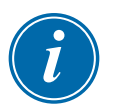

## UWAGA

Jeśli w tym kroku przyciski Ręczny, Gotowość i Wzmocnienie są wyświetlane na ekranie w kolorze szarym, oznacza to, że funkcja ta została zablokowana. Więcej informacji na ten temat znajduje się na stronie 5-22.

4. Na wyświetlaczu pojawi się ekran główny, a w oknie Rzeczywista temperatura naprzemiennie wyświetlana będzie zwiększona temperatura i komunikat potwierdzający "tup".

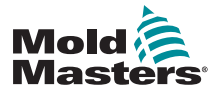

OBSŁUGA 6-11

## 6.11 Zmiana nastawy temperatury (tryb ręczny lub automatyczny)

Za pomocą przycisków w górę i w dół można zmienić nastawę temperatury dla stref w trybie ręcznym i automatycznym.

1. Zwiększenie nastawy:

Wybrać strefę i wyświetlić menu początkowe, a następnie wybrać [ $\uparrow$ ], aby zwiększyć temperaturę.

Wybrać [  $\ast$ ], aby powrócić do głównego ekranu.

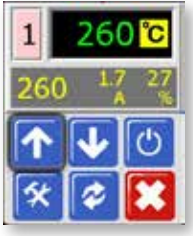

2. Zmniejszenie nastawy: Wybrać strefę i wyświetlić menu początkowe, a następnie wybrać [ $\blacklozenge$ ], aby zmniejszyć temperaturę.

Wybrać [  $\ast$ ], aby powrócić do głównego ekranu.

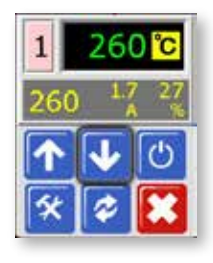

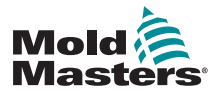

# Rozdział 7 - Konserwacja

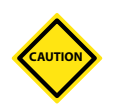

### UWAGA

Należy sprawdzać, czy w przypadku kabli zewnętrznych nie występują uszkodzenia elastycznych rur przewodów, wtyków i gniazd.

Jeśli wystąpiło uszkodzenia rury elastycznej lub jeśli przewody zostały pozbawione izolacji, należy je wymienić.

# 7.1 Serwis i naprawy sterownika

Przed przeprowadzeniem kontroli lub wymianą bezpieczników zawsze należy odciąć sterownik od źródła zasilania.

Konserwacja maszyny nie wymaga podejmowania zbyt wielu czynności.

## 7.1.1 Części zamienne

Na poziomie karty, jedyną rzeczą, którą w sterowniku może naprawić użytkownik są bezpieczniki. W mało prawdopodobnym przypadku awarii płyty, wszystkim naszym klientom oferujemy usługi naprawcze i wymianę podzespołu. Informacje o naszych lokalizacjach znajdują się w "Rozdziałe 2 -Wsparcie globalne" na stronie 2-1 .

## 7.1.2 Czyszczenie i kontrole

Nadmiar kurzu znajdującego się w szafce można usunąć za pomocą szczoteczki i odkurzacza.

Jeśli urządzenie narażone jest na wibracje, zalecamy użycie izolowanego śrubokręta w celu sprawdzenia, czy żaden z zacisków się nie poluzował.

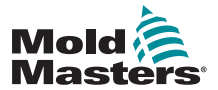

#### **KONSERWACJA**

## 7-2

## 7.2 Przywracanie nastawy fabrycznej i ponowna kalibracja

Do przywrócenia nastawy fabrycznej i ponownej kalibracji można wykorzystać dwie funkcje. Są one dostępne poprzez opcję Fabryczne, która jest chroniona hasłem.

1. Z ekranu Wyświetlanie temperatury wybrać dowolną strefę, aby wyświetlić menu początkowe.

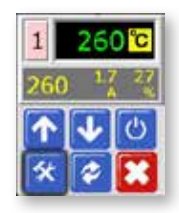

2. Wybrać [ $\angle$ ], aby wyświetlić menu Funkcje.

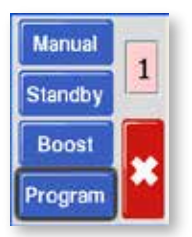

3. Wybrać [**Program**], aby wyświetlić menu Program. Wybrać [ $\uparrow$ ] lub [ $\downarrow$ ], aby odnaleźć stronę zawierającą opcję [**Fabryczne**].

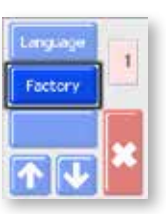

4. Wprowadzić hasło, a następnie wybrać [...], aby przejść do kolejnego ekranu.

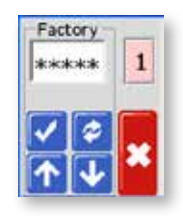

Ekran nastaw fabrycznych umożliwia skorzystanie z następujących opcji:

- Domyślne przywraca na urządzeniu nastawę domyślną
- CAL przejście do procedury kalibracji
- M.Dis włącza lub wyłącza opcje użytkownika

Zostały one opisane na następnej stronie.

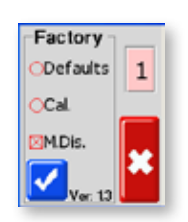

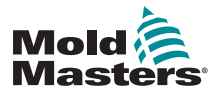

#### KONSERWACJA 7-3

### 7.2.1 Nastawa domyślna

To nastawy, które miałyby zastosowanie bezpośrednio po dostarczeniu urządzeń z zakładu produkcyjnego. Są to:

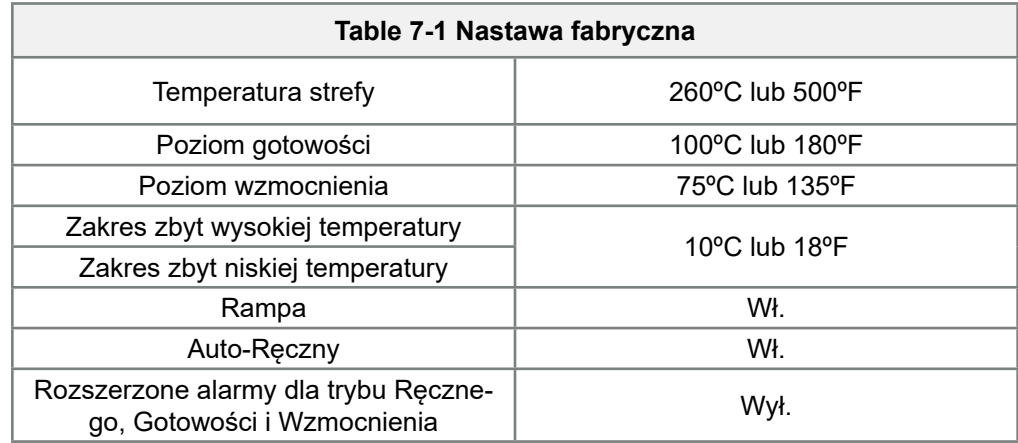

## 7.2.2 Procedura kalibracji

Przed rozpoczęciem kalibracji temperatury należy zapewnić:

- symulator termopary z dokładnymi nastawami w zakresie od 20°C do 400°C.
- odpowiedni wtyk, który pozwoli podłączyć się do odpowiednich stref bez podłączania stref nagrzewania. W razie wątpliwości, aby sprawdzić połączenia pinów termopary i grzałki, należy zapoznać się ze schematem okablowania wiązki kablowej.

## 7.2.3 Sekwencja kalibracji

- 1. Podłączyć symulator do standardowych wejść termopary w obu strefach kalibrowanego modułu.
- 2. Wybrać **[Cal]** i [1], aby rozpocząć procedurę kalibracji.
- 3. Gdy na ekranie pojawi się zapytanie o źródło 20°C nastawić symulator termopary na 20°C.
- 4. Zegar na ekranie rozpoczyna odliczanie, nastawiając dolną wartość graniczną.
- 5. Gdy na ekranie pojawi się zapytanie o źródło 400°C nastawić symulator termopary na 400°C.
- 6. Zegar na ekranie rozpoczyna odliczanie, nastawiając górną wartość graniczną.
- 7. Na ekranie pojawia się informacja, że kalibracja została zakończona.
- 8. Odłączyć symulator termopary i tymczasowe złącze.

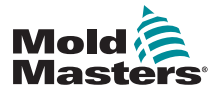

**KONSERWACJA** 

## 7.2.4 Opcja M.Dis

Użytkownik może zablokować wybór funkcji Sterowanie ręczne, Gotowość lub Wzmocnienie, zaznaczając na tym ekranie pole M.Dis (Tryb ręczny wyłączony):

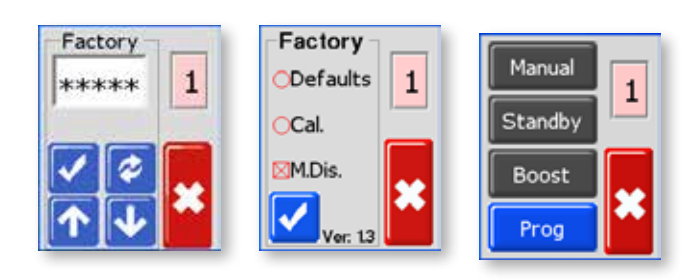

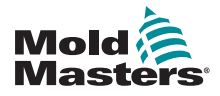

# Rozdział 8 - Rozwiązywanie problemów

### **Diagnostyka pojedynczej karty**

Układ sterowania posiada kilka funkcji, które pozwalają diagnozować usterki układu sterowania, grzałkami narzędzia i czujnikami termopary.

Jeśli temperatura strefy przekroczy wartość graniczną alarmu, na ekranie pojawi się biały tekst w czerwonym polu i wygenerowany zostanie zdalny alarm.

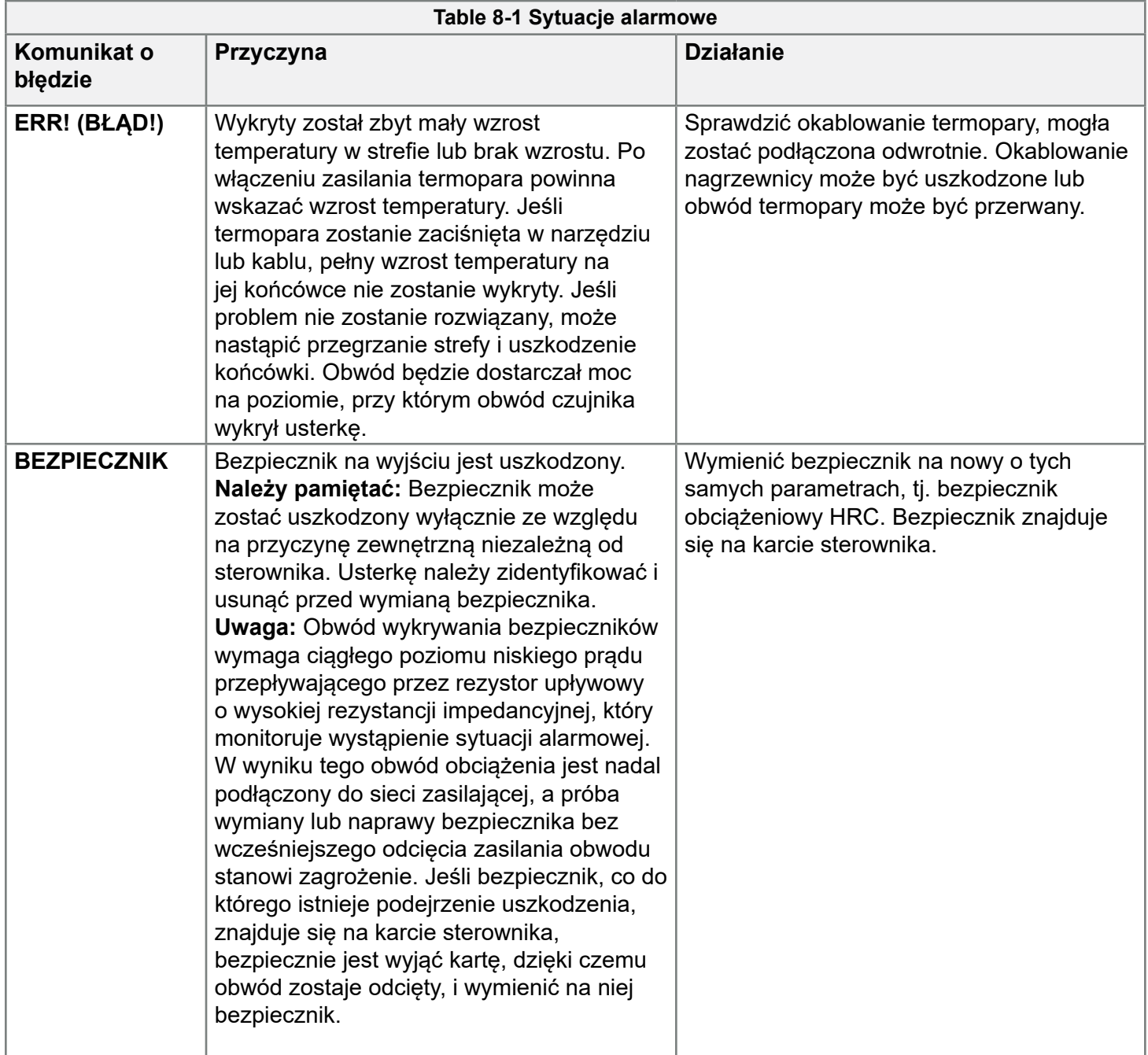

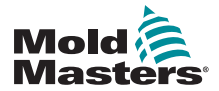

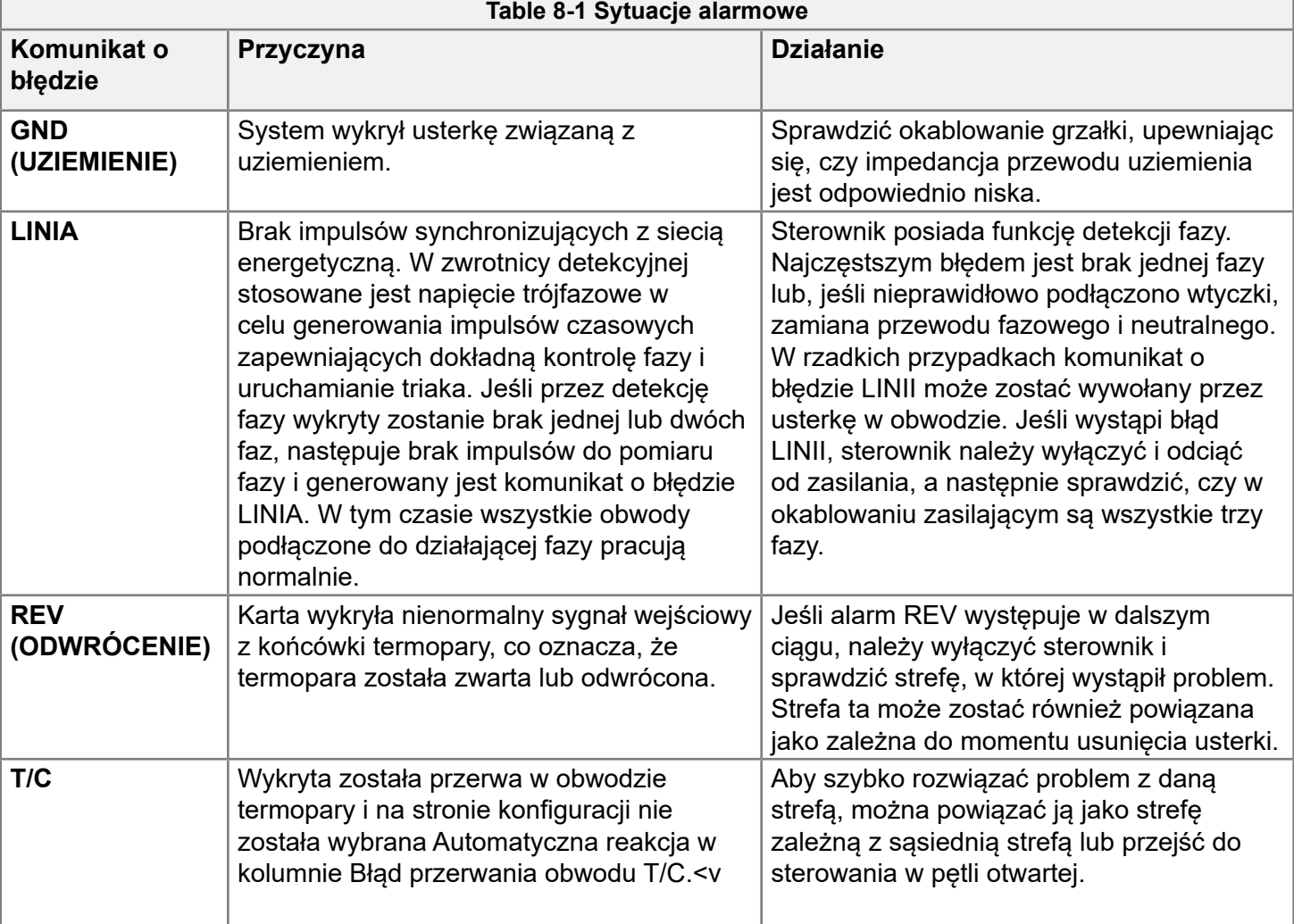

J

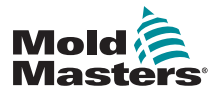

#### ROZWIĄZYWANIE PROBLEMÓW GODZONY S-3

# 8.1 Inne możliwe usterki

## 8.1.1 Szybkie zmiany temperatury

Najbardziej prawdopodobną przyczyną wahań temperatury są napięcia zewnętrzne, które odbierane są przez kabel termopary, tzw. tryb wspólny. Może to być spowodowane awarią uziemienia narzędzia, uszkodzeniem ekranowanego przewodu termopary lub usterką grzałki. Zalecamy sprawdzenie wszystkich połączeń uziemienia.

## 8.1.2 Detekcja usterek uziemienia

Detekcja usterek uziemienia wykrywa wszelkie usterki spowodowane prądem upływu. Usterki związane z uziemieniem mogą wystąpić, gdy narzędzie przez dłuższy czas znajduje się w stanie bezczynności i w tym czasie na jednej z grzałek osadziła się wilgoć. Jeśli grzałka została zidentyfikowana, aby rozwiązać problem, do ogrzania i osuszenia strefy można wykorzystać sąsiednie grzałki.

# 8.2 Usunięcie modułu

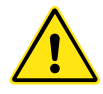

## **OSTRZEŻENIE**

Jeśli zasilanie nie zostało WYŁĄCZONE, osłonięte zaciski na płycie euroback są pod napięciem.

Aby wyjąć moduł sterowania z gniazda, należy najpierw odkręcić śruby znajdujące się w jego narożach. Nie ma potrzeby wyłączania głównego zasilania. Jednak, jeśli warunki pracy na to pozwalają, można odłączyć zasilanie od szafki.

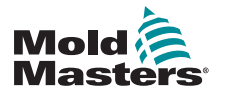

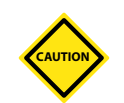

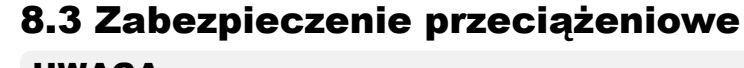

## UWAGA

Jeśli bezpiecznik ulegnie uszkodzeniu, należy go wymienić na nowy o identycznych parametrach.

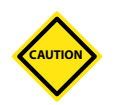

#### UWAGA

Na karcie sterowania należy używać wyłącznie bezpieczników z ceramicznym korpusem. NIGDY nie należy używać bezpieczników o szklanym korpusie.

Modułowy wyłącznik (MCB) posiada funkcjonalność zabezpieczenia nadprądowego, a ponadto w różnych obwodach znajdują się bezpieczniki. Jeden z dwóch bezpieczników zamontowanych na tylnym panelu zabezpiecza wentylatory chłodzące, a drugi chroni płytę montażową, zasilającą poszczególne karty.

W tabelach pod każdym z tytułów w kolejnych rozdziałach znajdują się zestawienia właściwych typów bezpieczników.

## 8.3.1 Wentylatory

Jeśli którykolwiek z wentylatorów przestanie pracować, najpierw należy sprawdzić, czy żadne przedmioty nie blokują lub nie zanieczyszczają wirników. Jeśli wentylator może się obracać, należy sprawdzić bezpiecznik na panelu, w tylnej części urządzenia.

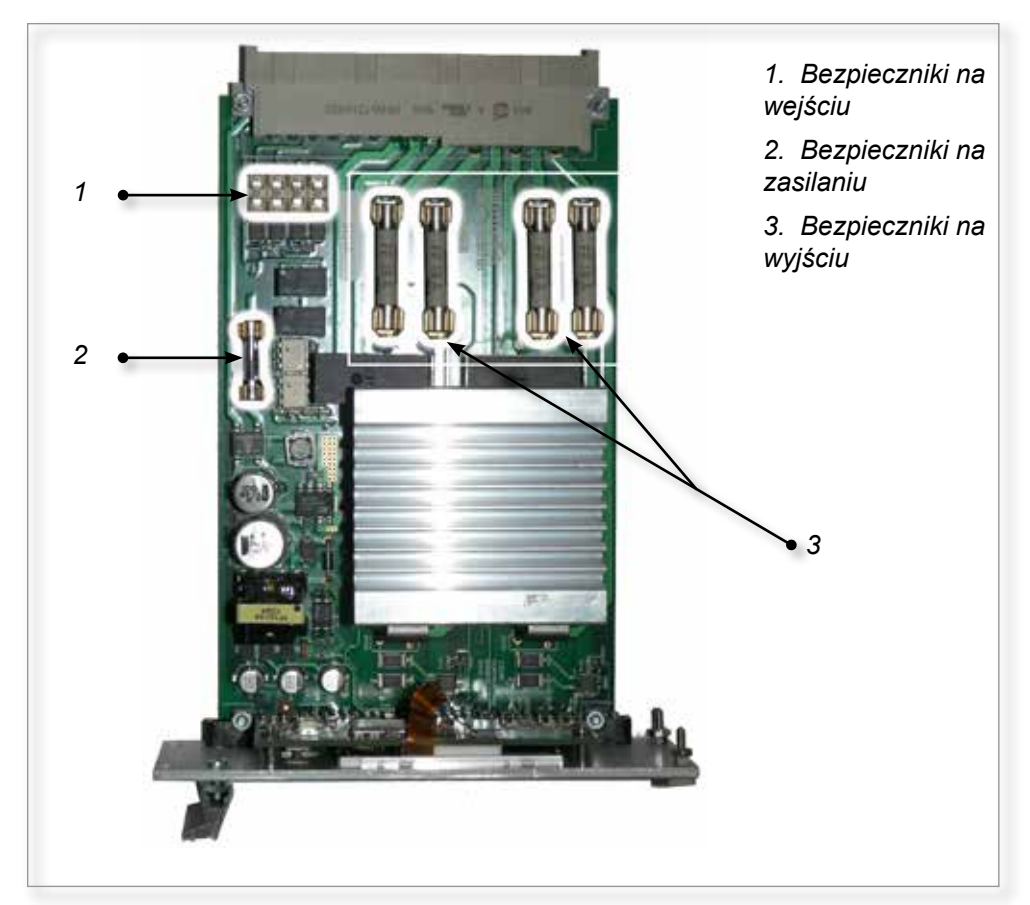

*Ilustracja 8-4 Lokalizacja bezpieczników na karcie sterownika*

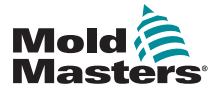

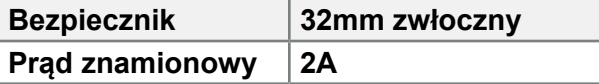

## 8.3.2 Karty sterownika

Każda karta posiada oddzielne bezpieczniki dla zasilania na karcie, na wejściu termopary i wyjściu obciążenia cieplnego.

Ich rozmieszczenie pokazano na "Ilustracji 8-4 Lokalizacja bezpieczników na karcie sterownika".

## 8.3.2.1 Zasilanie na karcie

Zasilanie modułu posiada szklany bezpiecznik dla zasilania sieciowego, znajdujący się obok obwodu zasilania.

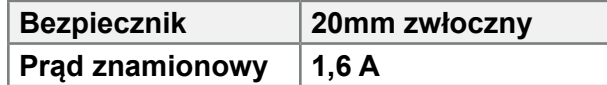

## 8.3.2.2 Typ bezpiecznika na wyjściu: HRC z krótkim czasem zadziałania

Jeśli moduł zgłasza alarm "BEZPIECZNIK", kartę można w łatwy sposób wyjąć, aby wymienić bezpiecznik.

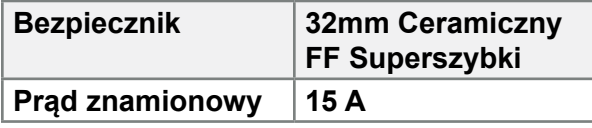

## 8.3.2.3 Typ bezpiecznika na wejściu: Do montażu powierzchniowego, krótki czas zadziałania

Jeśli moduł zgłasza alarm "T/C", może oznaczać to, że bezpiecznik na wejściu został uszkodzony. Kartę można wyjąć i w prosty sposób wymienić bezpiecznik.

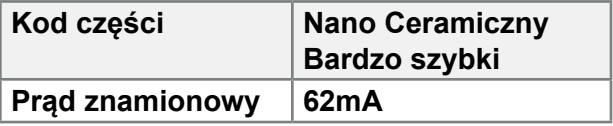
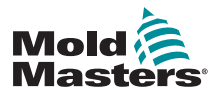

# Załącznik A

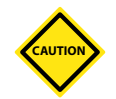

### UWAGA

Podczas podłączania sterownika do zasilania trójfazowego należy zachować szczególną ostrożność. Przy niewłaściwym połączeniu może wydawać się, że sterownik działa, ale może to prowadzić do uszkodzenia sterownika.

### STANDARDY OKABLOWANIA MT

Poniższe standardy mają zastosowanie wyłącznie do sterowników okablowanych zgodnie ze standardem *Mold-Masters*. Inne specyfikacje mogą zostać uzgodnione podczas zamawiania sterownika. Prosimy o zapoznanie się ze szczegółami dostarczonej specyfikacji.

### **Opcja filtra**

W krajach, w których występują problemy z szumami na liniach energetycznych, firma *Mold-Masters* zaleca zastosowanie montowanego w linii filtra 63AYC10B lub 16FC10 (MT-02-02), dostarczanego przez firmę TC Connectivity.

### INFORMACJE O POŁĄCZENIACH

### Jednofazowy kabel zasilania (tylko do MT-02-02)

Trójżyłowy kabel jest dostarczany bez wtyczki zasilania sieciowego. Kabel powinien zostać wyposażony we wtyczkę w odpowiednim standardzie właściwym dla danego kraju.

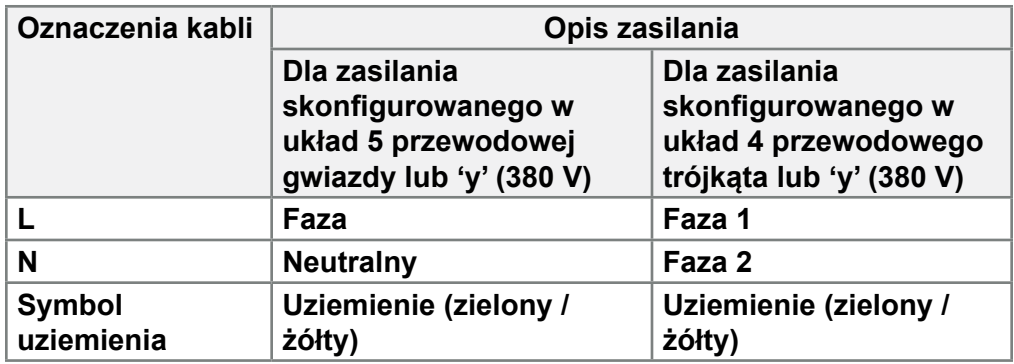

### Oznaczenie trójfazowe

Sterownik jest dostarczany zgodnie z wymaganiami klienta, z zasilaniem w konfiguracji gwiazdy lub trójkąta.

#### **Dla 5 przewodowej gwiazdy 380V:**

Dla szafki sterownika dla 2 / 4 stref: Użyć 4 przewodów

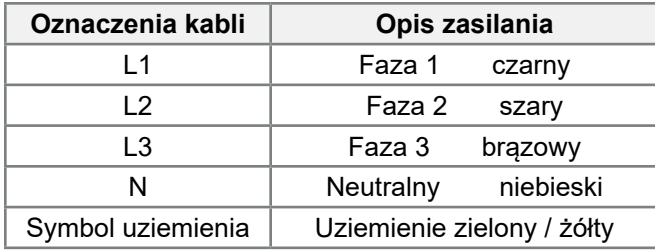

Dla pięciu lub większej liczby stref należy zastosować 5 przewodów.

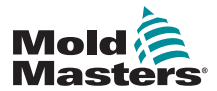

### ZAŁĄCZNIK A A-2

### **Zmiana ustawienia łączników (używać jednego łącznika 3-torowego)**

Podłączyć MP1, MP2 i MP3 do niebieskiego przewodu (N) na listwie zacisków.

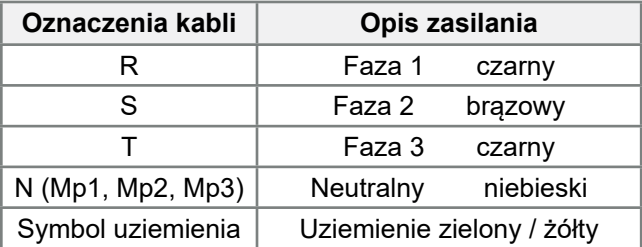

#### **Dla czteroprzewodowej gwiazdy 240V:**

Dla szafki sterownika dla 2 / 4 stref: Poprowadzić 4 przewody do szafki

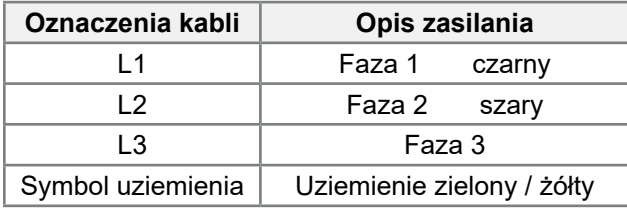

Dla szafki sterownika dla 5 lub więcej stref: Użyć 4 przewodów

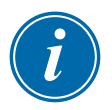

#### UWAGA

W konfiguracji zasilania w trójkąt nie ma przewodu neutralnego.

Kolory przewodów mogą być różne, dlatego należy wykonywać okablowane zgodnie z oznaczeniem kabli.

**Zmiana ustawienia łączników** (używać trzech łączników 2-torowych)

Połączyć R-MP3, S-MP1 i T-MP2 na listwie zacisków. Nie łączyć MP1, MP2 i MP3 ze sobą.

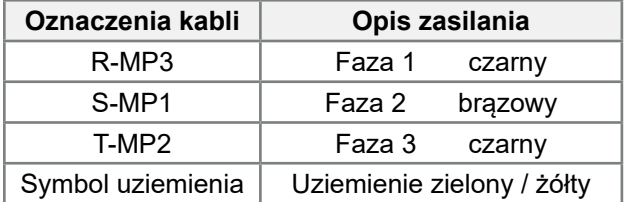

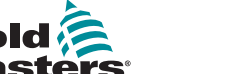

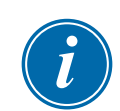

### Sygnał wyjściowy alarmu

### UWAGA

Ten rozdział nie odnosi się do sterownika MT-02-02.

Sygnał wyjściowy alarmu przesyłany jest z wewnętrznego zespołu styków przekaźnika przez złącze HAN4A. Korzystając z zewnętrznego źródła zasilania, szafka może zainicjować szereg urządzeń ostrzegawczych w przypadku, gdy którakolwiek ze stref przejdzie w stan alarmu. Zwykle jest on używany przez lampy alarmowe, sygnały dźwiękowe lub służy do przekazywania informacji do wtryskarki. Prąd znamionowy styków wynosi 2A przy 125VAC/60VDC.

Sygnały wejściowe mogą być odbierane przez to samo złącze. Może być używany w trybie Zdalnej gotowości. Aby uzyskać więcej szczegółów, należy zapoznać się ze specyfikacją konkretnego modelu.

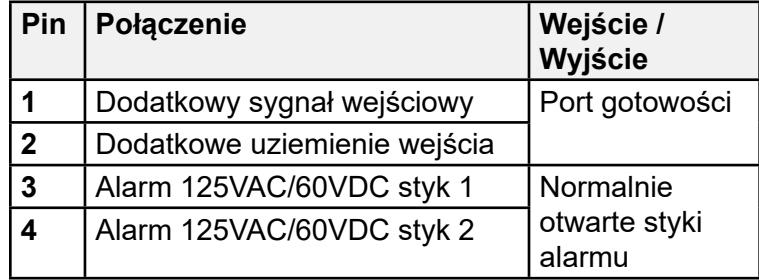

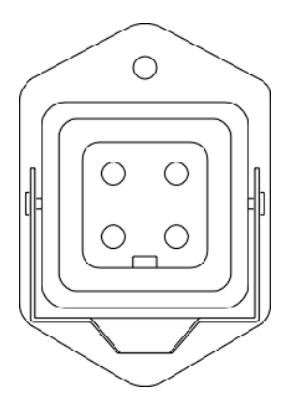

*Ilustracja 8-5 Złącze HAN4A*

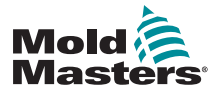

# **Wybór napięcia - gwiazda lub trójkąt**

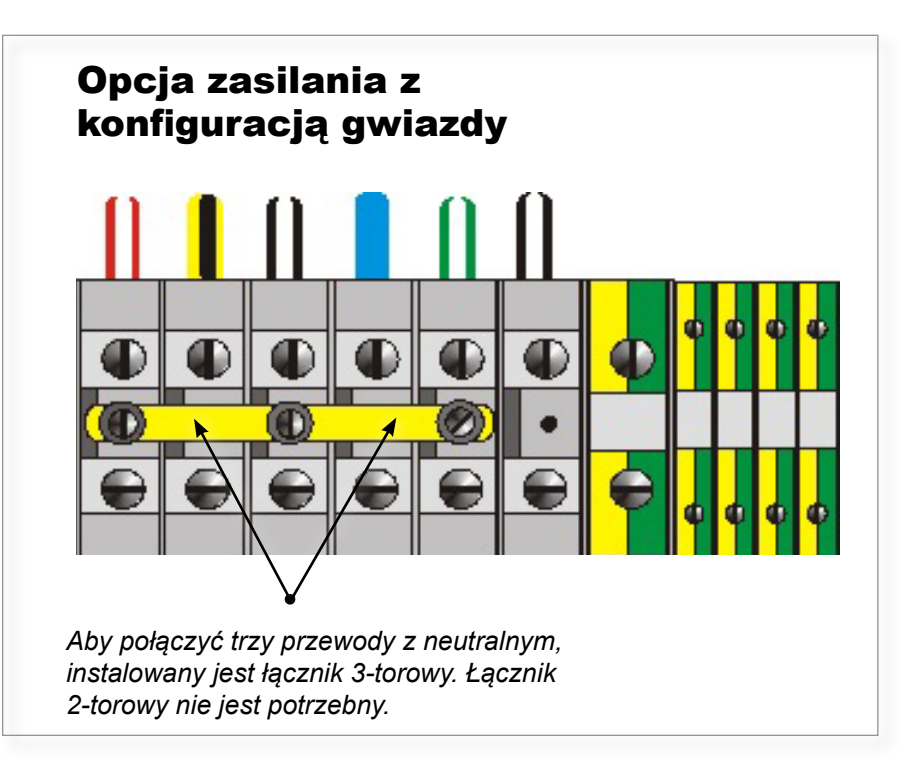

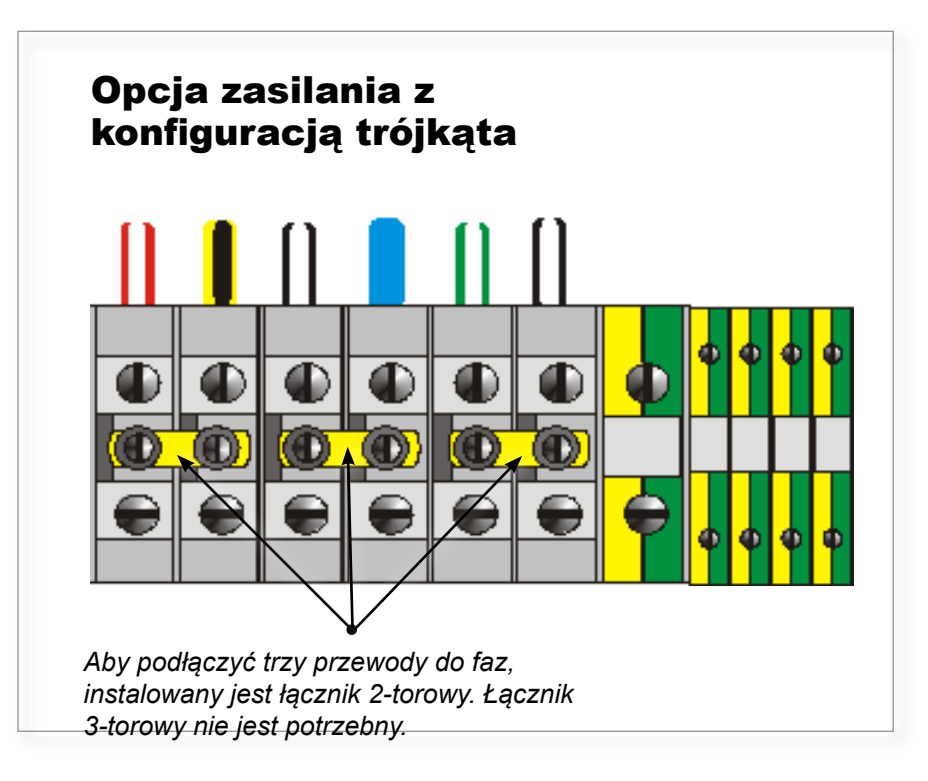

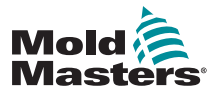

# **Standardowe złącze narzędzia MT – 2 / 2 - 0\***

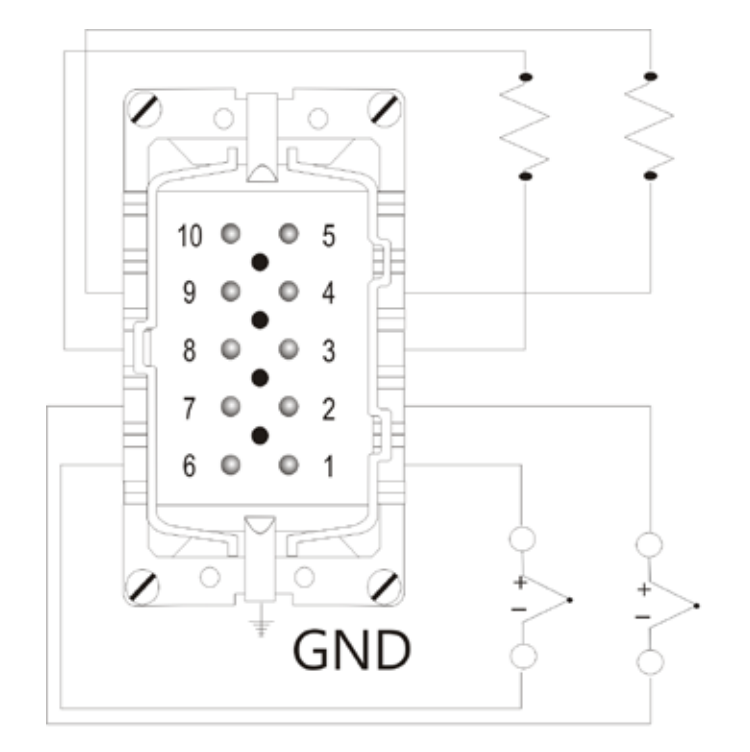

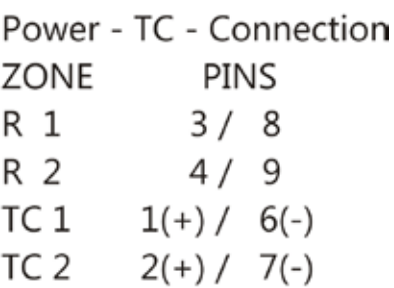

Maximum: 230Vac - 16A Connector: WZ - 10 - 1RX

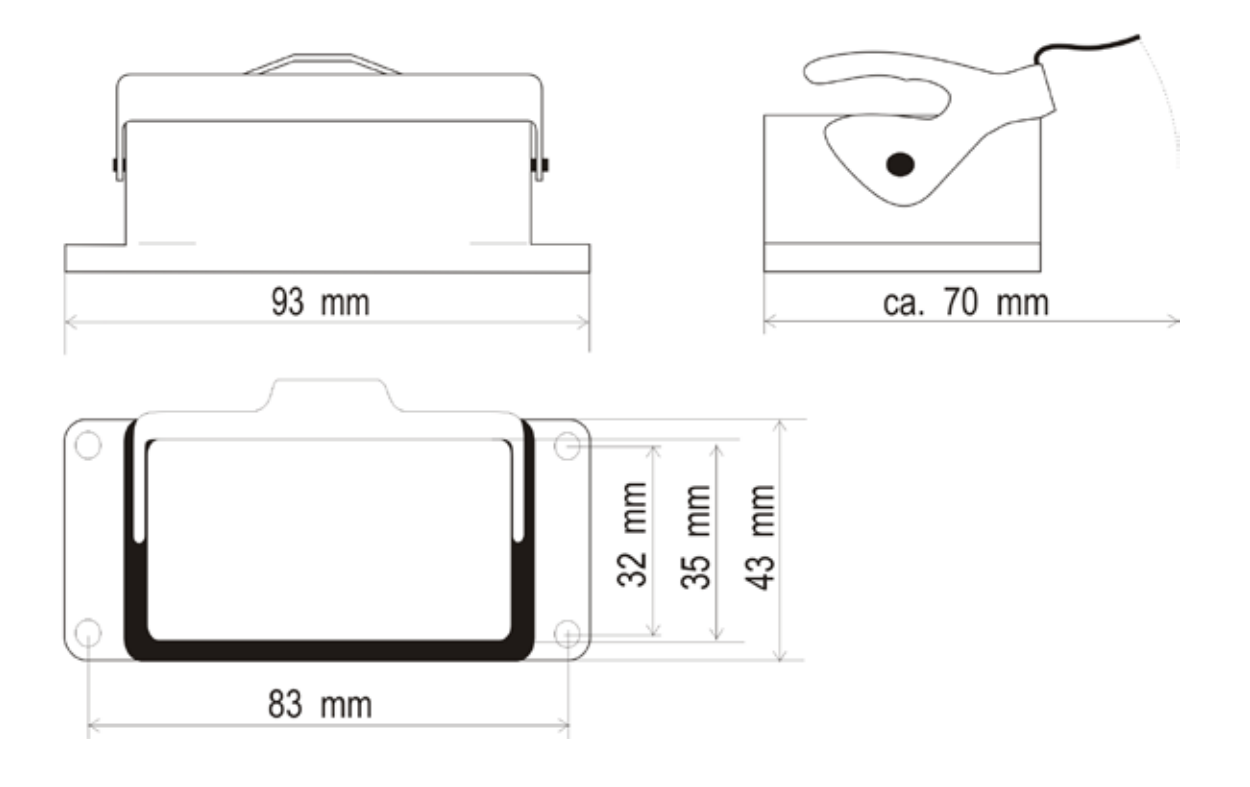

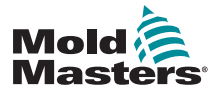

### ZAŁĄCZNIK A A-6

# **Standardowe złącze narzędzia MT-x/4-0\***

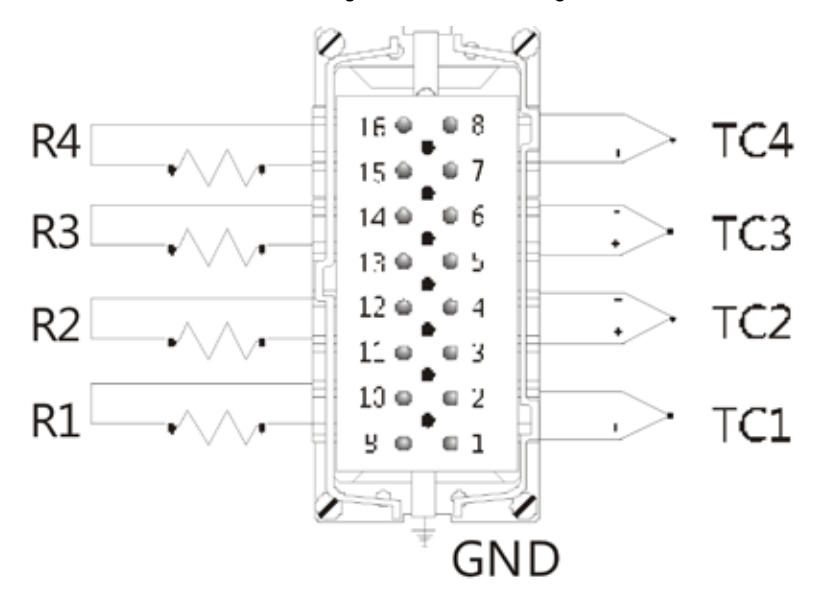

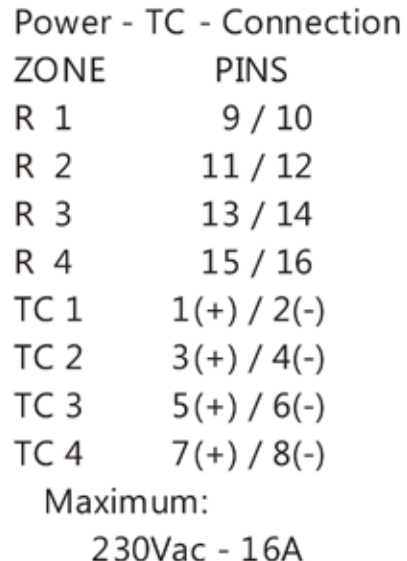

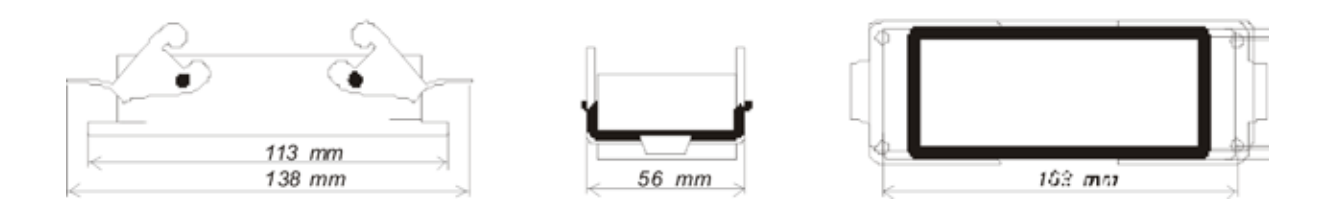

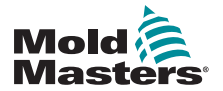

# **Standardowe złącze narzędzia do MT-6-xx\***

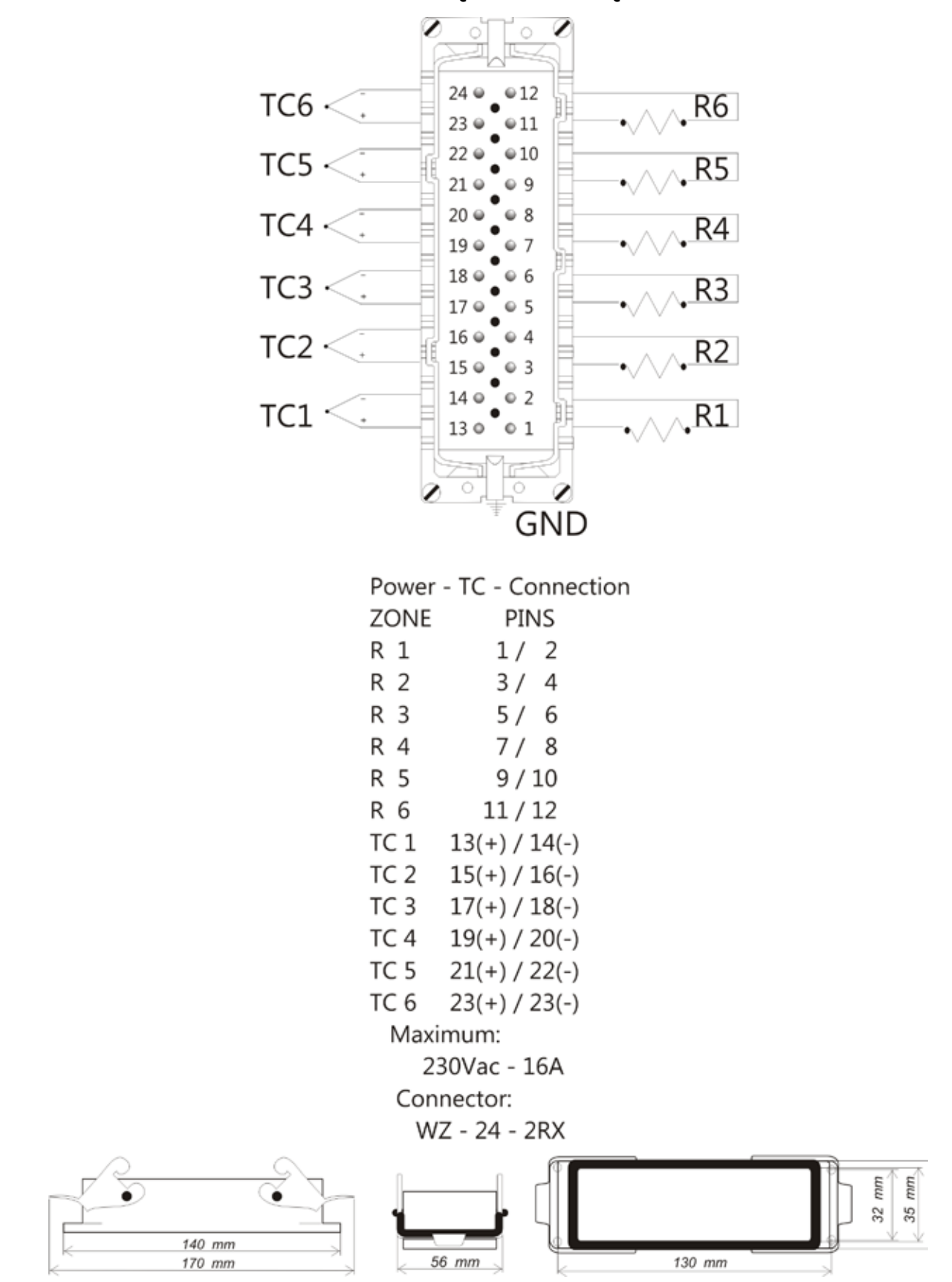

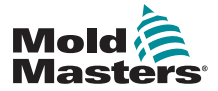

# **Standardowe złącze narzędzia do MT-12-xx & MT-18-xx (Europejskie)**

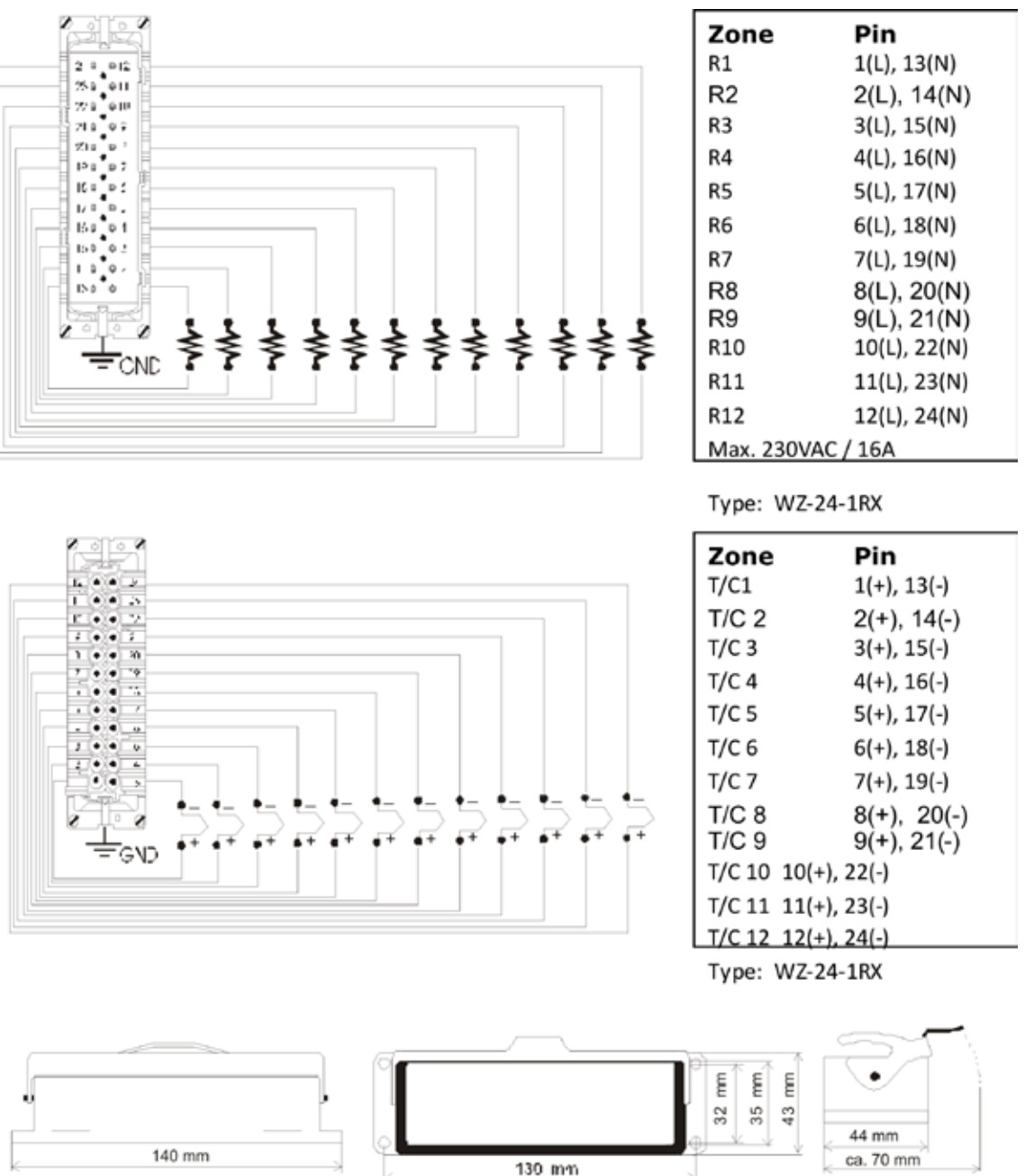

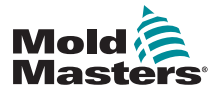

# **Standardowe złącze narzędzia do MT-12-xx & MT-18-xx (Północnoamerykańskie)**

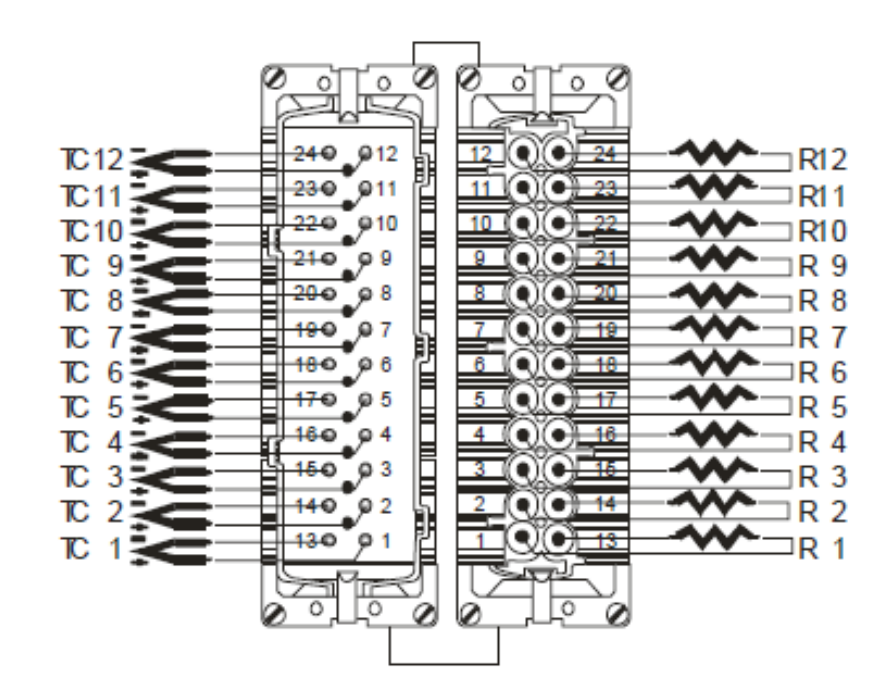

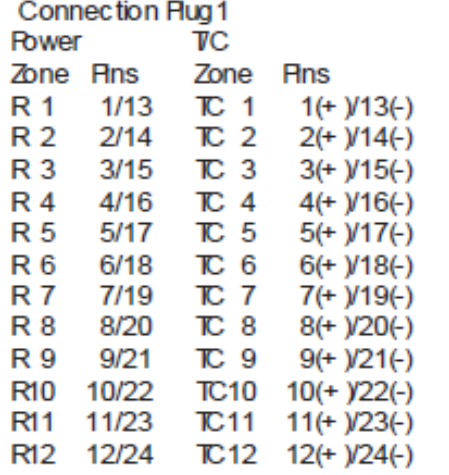

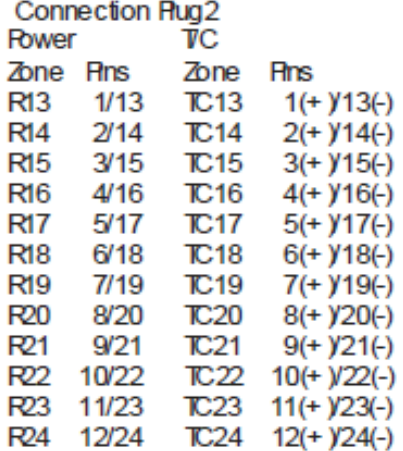

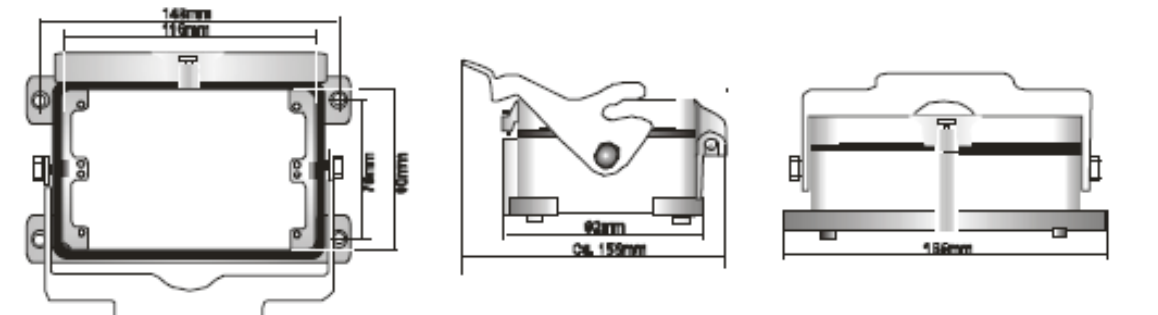

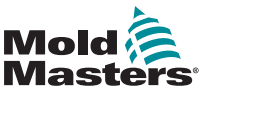

# **Indeks**

**C** Charakterystyka regulatora PID 5-6

**D** Detekcja usterki uziemienia 5-16

**G** Gwiazda czy trójkąt A-4

**I** Instrukcje dotyczące bezpieczeństwa 3-1

**J** Język 5-26

**K** Komunikat o błędzie 8-1

**M** Moduły sterownika 4-4

**N** Numeracja stref 5-2

# **O**

Ograniczenie trybów ręcznego, gotowości i wzmocnienia 5-22, 5-23

## **P**

Procedura kalibracji 7-3

### **R**

Rampa 5-8 Rozszerzenie alarmów 5-24, 5-25 Rozwiązywanie problemów 8-1

### **S**

Serwis i naprawy 7-1 Skala temperatury 5-4 Standardy okablowania MT A-1 Sygnał wyjściowy alarmu A-3

## **T**

Temperatury stref 5-27 Tryb gotowości i wzmocnienia 6-7 Tryb strefy zależnej 6-5

### **U**

Ustawienia domyślne 7-3 Ustawienia domyślne 7-3 Usterka termopary 5-20

### **W**

W jaki sposób działa sterownik MT 4-5 Wartość dla trybu gotowości 5-12 Wartości graniczne temperatury 5-14 Włączanie i wyłączanie 4-2 Wykrywanie nieszczelności formy 5-18

### **Z**

Zasada działania 6-1 Znaki towarowe i patenty 2-3 i

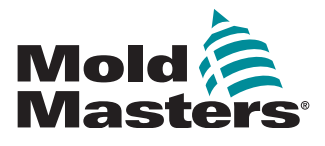

**NORTH AMERICA CANADA (Global HQ)** tel: +1 905 877 0185 e: canada@moldmasters.com

#### **SOUTH AMERICA**

**BRAZIL (Regional HQ)** tel: +55 19 3518 4040 e: brazil@moldmasters.com

#### **EUROPE**

**GERMANY (Regional HQ)** tel: +49 7221 50990 e: germany@moldmasters.com

**SPAIN** tel: +34 93 575 41 29 e: spain@moldmasters.com

**FRANCE** tel: +33 (0)1 78 05 40 20 e: france@moldmasters.com

#### **INDIA**

**INDIA (Regional HQ)** tel: +91 422 423 4888 e: india@moldmasters.com

**ASIA**

**CHINA (Regional HQ)** tel: +86 512 86162882 e: china@moldmasters.com

**JAPAN** tel: +81 44 986 2101 e: japan@moldmasters.com **U.S.A.** tel: +1 248 544 5710 e: usa@moldmasters.com

**MEXICO** tel: +52 442 713 5661 (sales) e: mexico@moldmasters.com

**UNITED KINGDOM** tel: +44 1432 265768 e: uk@moldmasters.com

**POLAND** tel: +48 669 180 888 (sales) e: poland@moldmasters.com

**TURKEY** Tel: +90 216 577 32 44 e: turkey@moldmasters.com **AUSTRIA** tel: +43 7582 51877 e: austria@moldmasters.com

**CZECH REPUBLIC** tel: +420 571 619 017 e: czech@moldmasters.com

**ITALY** tel: +39 049 501 99 55 e: italy@moldmasters.com

**KOREA** tel: +82 31 431 4756 e: korea@moldmasters.com **SINGAPORE**  tel: +65 6261 7793 e: singapore@moldmasters.com

www.milacron.com